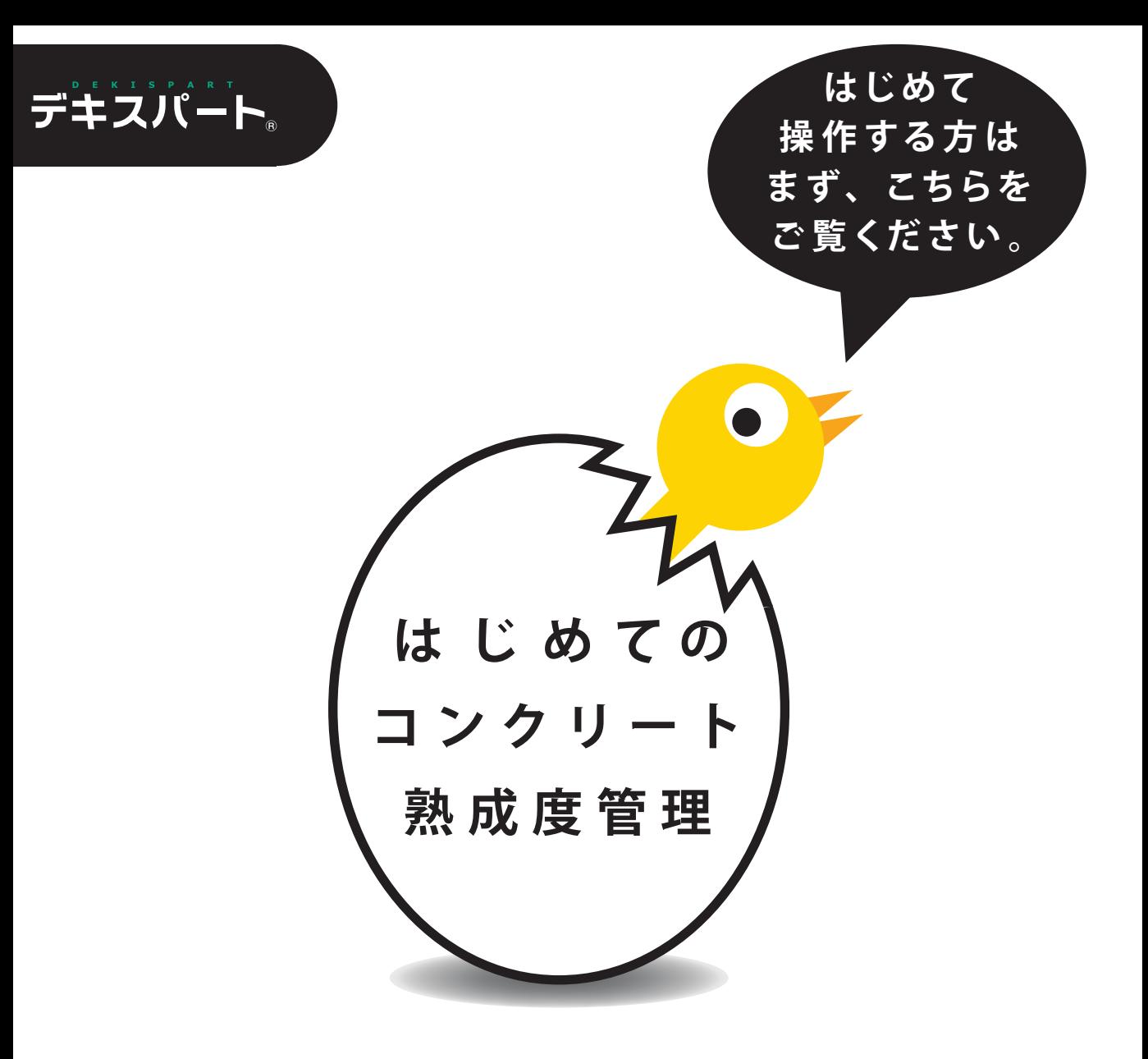

# コンクリート熟成度管理システム 入門分イド

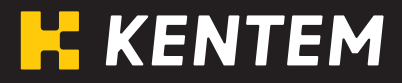

## 目次

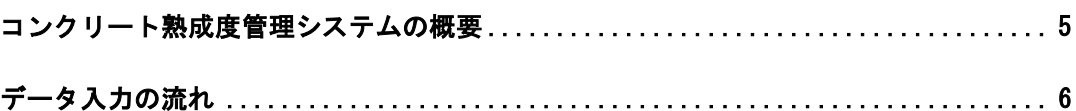

## Ⅰ. データ作成を行う前に

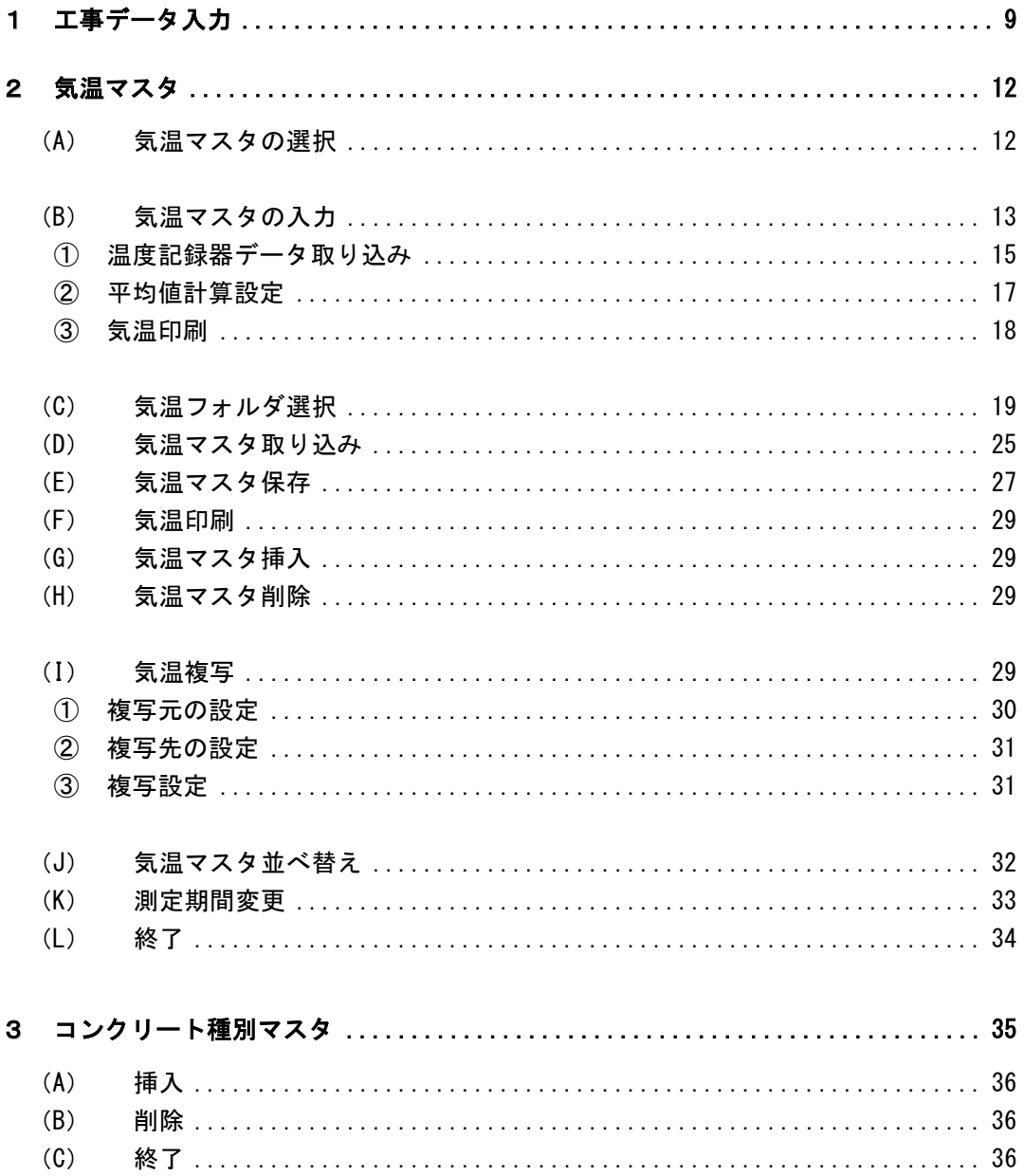

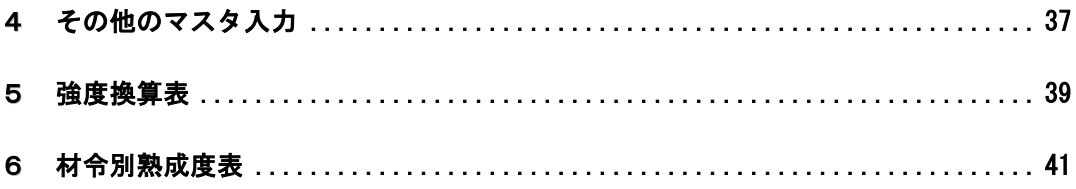

## Ⅱ. データ作成

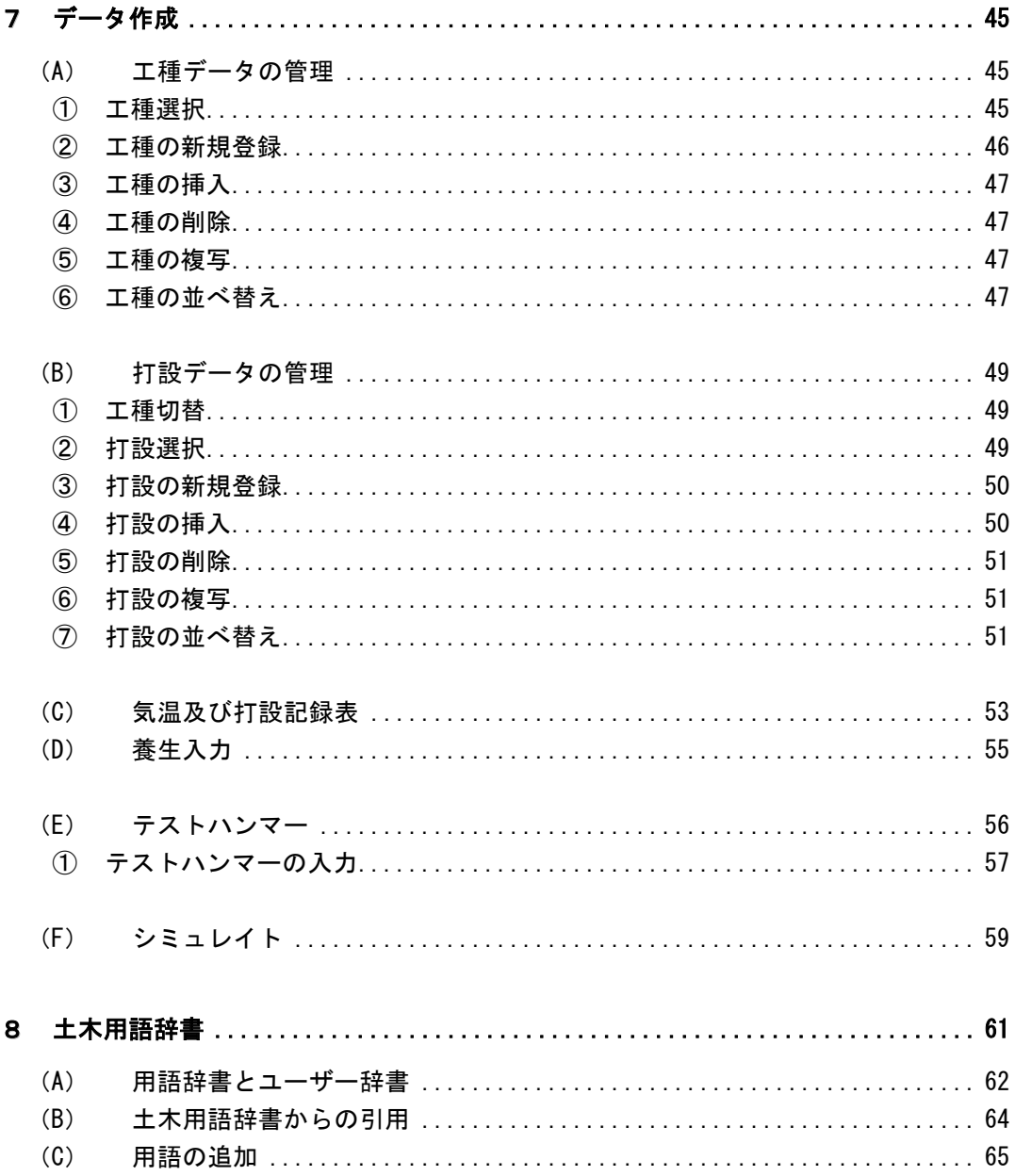

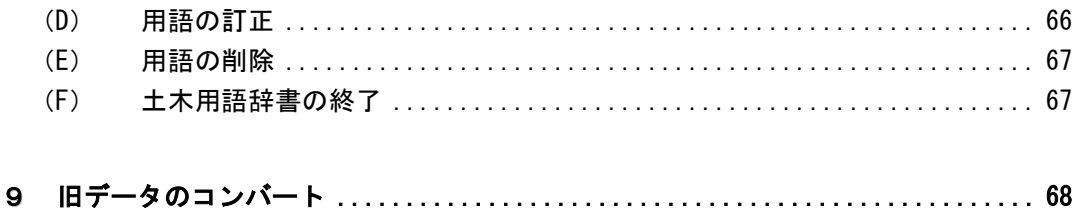

#### 皿. 印刷

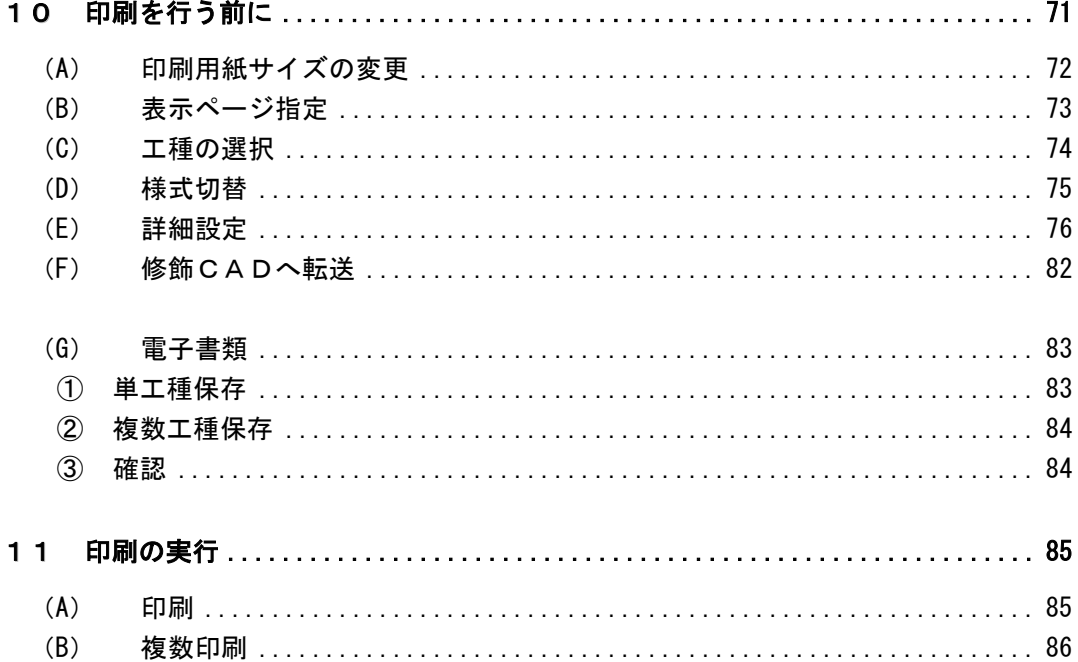

## **N. 終 了 しょうしょう**

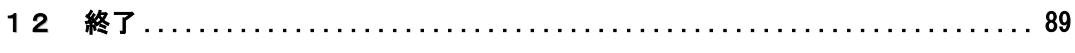

## V. Q&A集

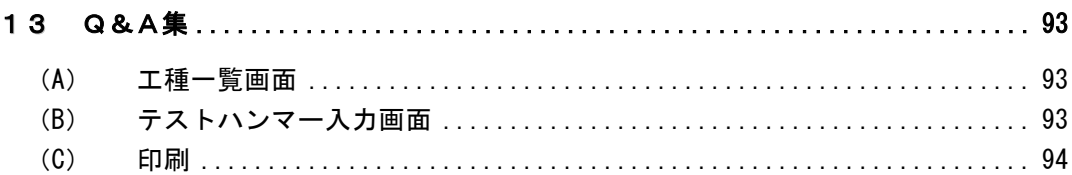

# <span id="page-5-0"></span>コンクリート熟成度管理システムの概要

「コンクリート熟成度管理システム」は、静岡県の「土木工事施工管理基準」に記載され ている「レディーミクストコンクリート取扱基準」に基づく形式で、コンクリートの強度 管理に必要な書類を作成するアプリケーションです。

コンクリート構造物を打設した場所の気温と打設年月日を入力するだけで作成方法が複雑 なコンクリート強度管理に関する一連の書類(気温およびコンクリート打設記録表・コン クリート強度管理表)を自動的に作成します。

巻末のQ&A集は、お客様から寄せられた質問事項のうち頻度の多いものをまとめました。 日常の処理で困った時等にご利用ください。

# <span id="page-6-0"></span>データ入力の流れ

コンクリート熟成度管理システムの一連の流れを説明します。

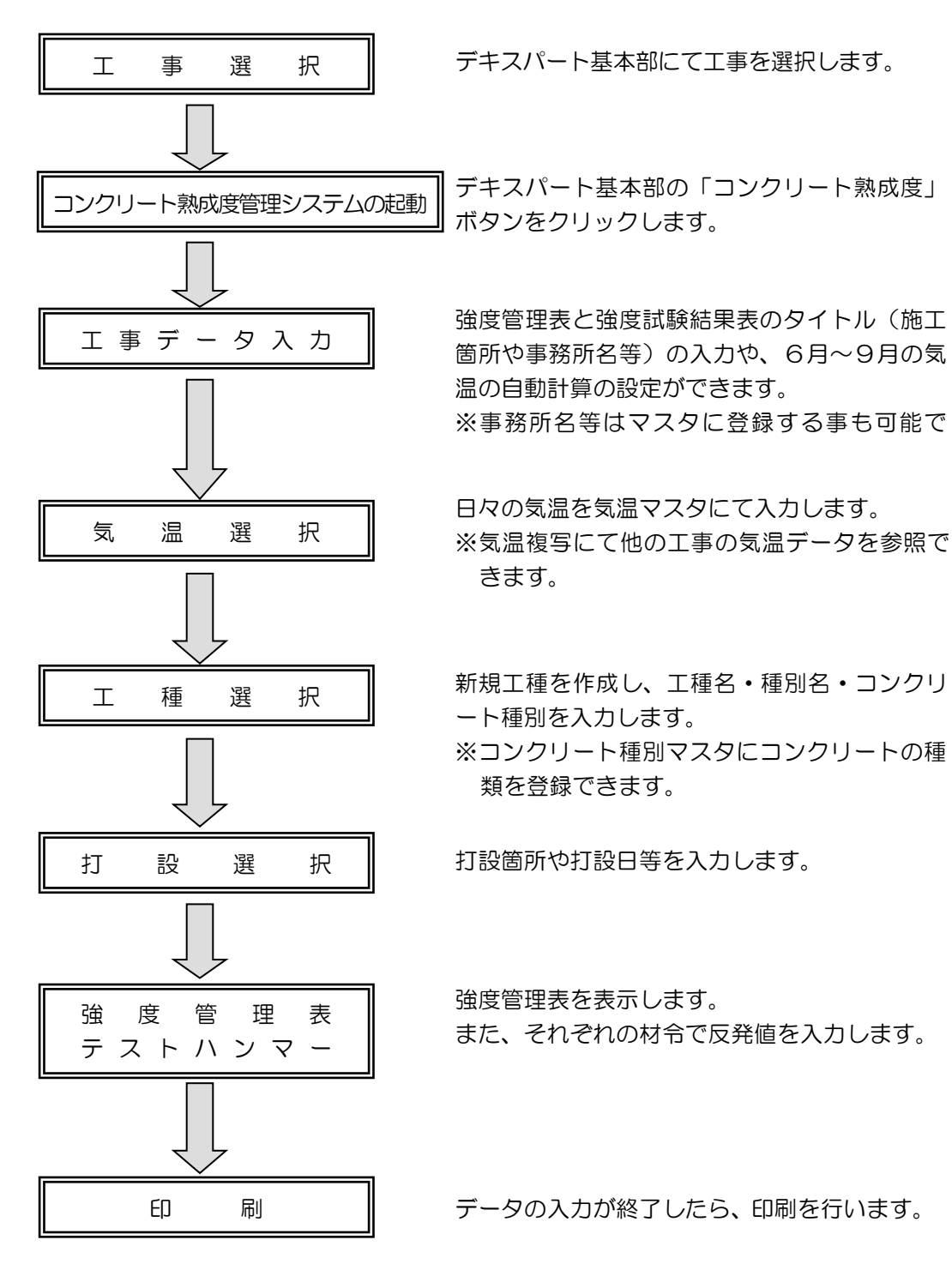

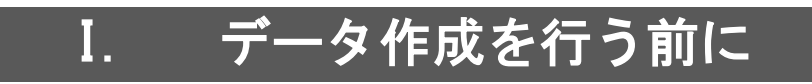

#### <span id="page-9-0"></span>1工事データ入力

工事データの入力を行います。

工事データ入力画面はコンクリート熟成度管理システムの初回起動時に自動で表示されま す。

次回起動時またはデータコンバートをした場合は表示されません。

また、工種一覧画面の「工事入力」ボタンをクリックすると、同様の工事データ入力画面 を表示する事ができます。

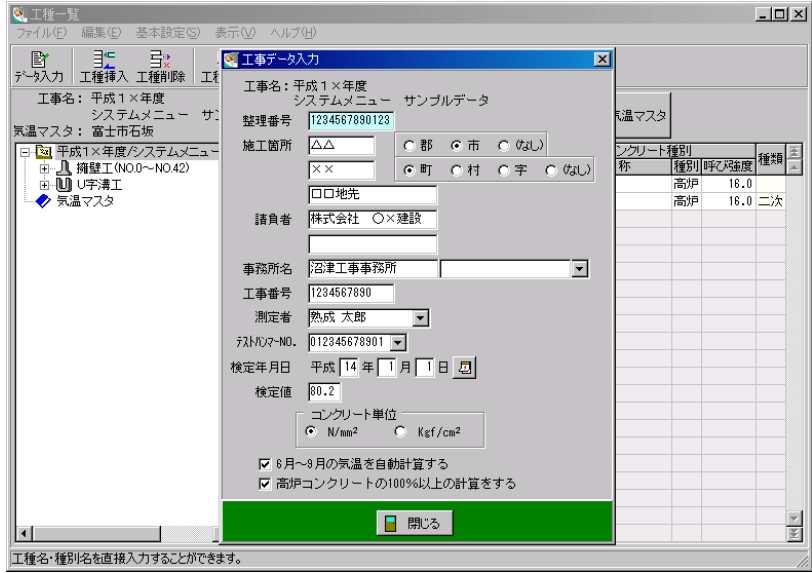

整理番号

任意の整理番号を入力します。 半角13文字まで入力できます。

施工箇所

施工箇所を入力し、「郡・市・(なし)」「町・村・字・(なし)」から選択します。 ※施工箇所の郡や市を入力する欄は、デキスパート基本部の工事データで入力した施工箇

所が自動で表示されます。変更する事も可能です。

請負者

請負者名を入力します。

※請負者の上段は、デキスパート基本部の工事データで入力した請負者名が自動で表示さ れます。変更する事も可能です。

#### 事務所名

事務所名を入力します。

直接入力またはドロップダウンボタンをクリックし、事務所名マスタに登録されているデ ータから選択する事もできます。

事務所名マスタの登録については【[37](#page-37-1)ページ「その他のマスタ入力」参照】

※事務所名の左の欄は、デキスパート基本部の工事データで入力した事務所名が自動で表 示されます。変更する事も可能です。

#### 工事番号

半角13文字まで入力できます。

※工事番号は、デキスパート基本部の工事データで入力した工事番号が自動で表示されます。 変更する事も可能です。

#### 測定者

測定者名を入力します。

直接入力またはドロップダウンボタンをクリックし、人名マスタに登録されている氏名を 選択する事もできます。

人名マスタの登録については【「デキスパート基本部 入門ガイド」参照】

#### テストハンマーNO.

半角12文字まで入力できます。

直接入力またはドロップダウンボタンをクリックし、テストハンマーNO.マスタに登録さ れているデータを選択する事もできます。

テストハンマーNO.マスタの登録については【[37](#page-37-1)ページ「その他のマスタ入力」参照】

#### 検定年月日

テストハンマーの検定年月日を入力します。 直接入力またはカレンダーボタンをクリックし、年月日を指定して ください。

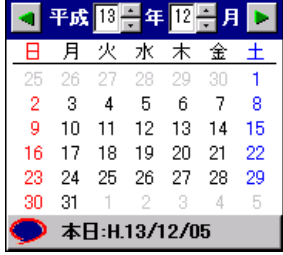

検定値

テストハンマーの検定値を入力します。

コンクリート単位

コンクリートの単位を「N/mm<sup>2</sup>」「Kgf/cm<sup>2</sup>」から選択します。

6月~9月の気温を自動計算する

チェックを付けると6月~9月までの気温を自動計算します。 ※打設日からσ28までが全て6月から9月に入っている場合は、材令別熟成度表の 20℃を適用し、この間の気温の測定は必要ありません。

| 高炉コンクリートの100%以上の計算をする |

高炉コンクリートにて100%以上の熟成度を表示する場合は、チェックを付けてくださ い。

各項目の入力が終了したら、「閉じる」ボタンをクリックします。 工種一覧画面に戻ります。

#### <span id="page-12-0"></span>2気温マスタ

コンクリート熟成度管理に使用する各測定箇所ごとの気温をマスタとして登録します。

工種一覧画面の「気温マスタ」ボタンをクリックします。

気温マスタ一覧画面が表示されます。

- ※データコンバートを行った場合、Ver1.6以前の気温データは測定箇所名が工事名 となって表示されます。
	- データコンバートについては【[68](#page-68-0)ページ「旧データのコンバート」参照】

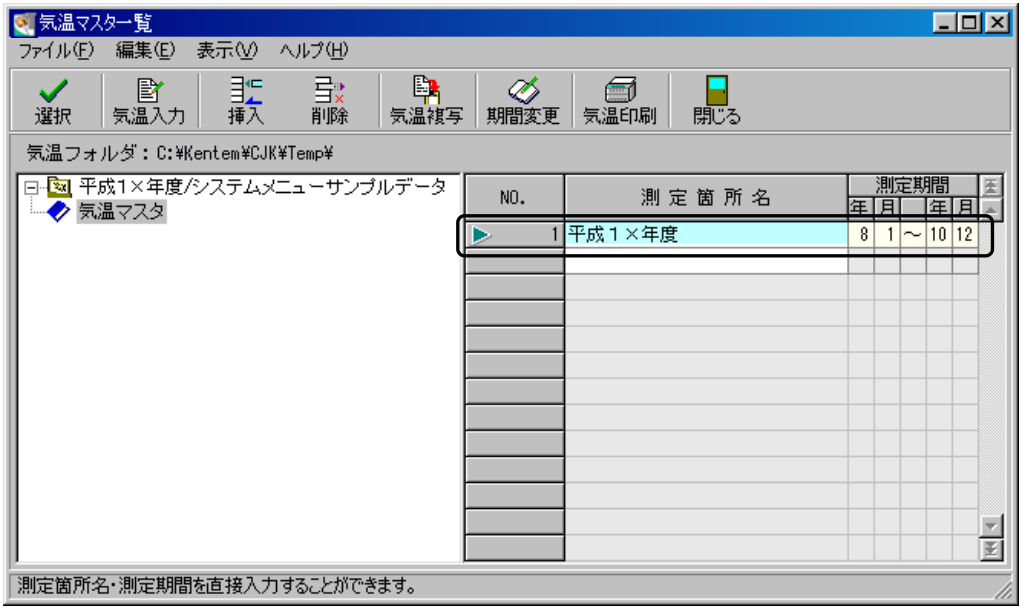

## <span id="page-12-1"></span>(A)気温マスタの選択

現在選択されている工事で使用する気温マスタを選択します。

既に入力されているマスタ行をクリックし、左端に三角マークを表示させ「選択」ボタン をクリックします。

## <span id="page-13-0"></span>(B)気温マスタの入力

気温を入力し、マスタとして登録します。

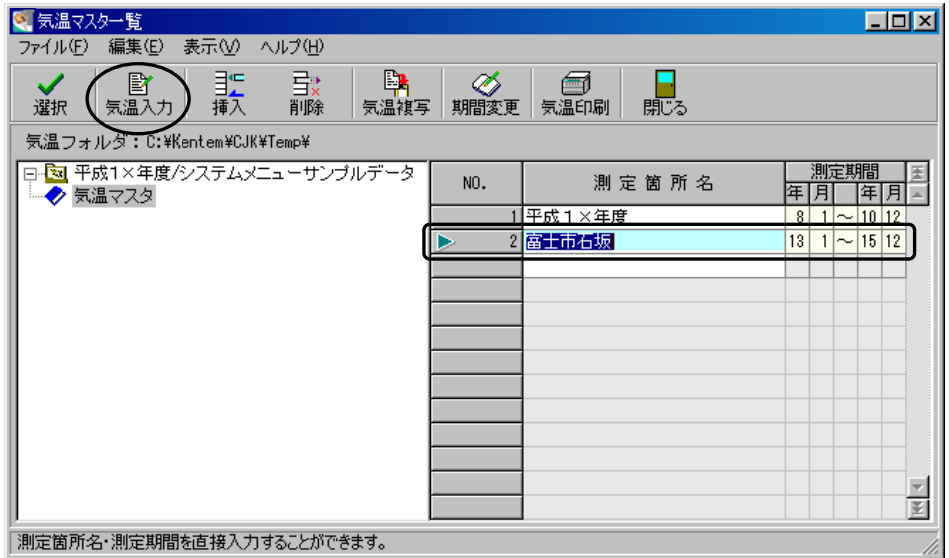

マスタ一覧の最終行にカーソルを置き、測定箇所名・測定期間を入力します。 ※測定箇所名は土木用語辞書から引用する事が可能です。

土木用語辞書の操作については【[61](#page-61-1)ページ「土木用語辞書」参照】

※測定期間は3年間になります。測定期間の開始年月を入力すると、自動的に終了年月が 表示されます。

入力したマスタが選択(行の左端に三角マークが表示)されている状態で「気温入力」ボ タンをクリックします。

気温入力画面が表示されます。

測定箇所名・測定期間が選択したものになっているかご確認ください。

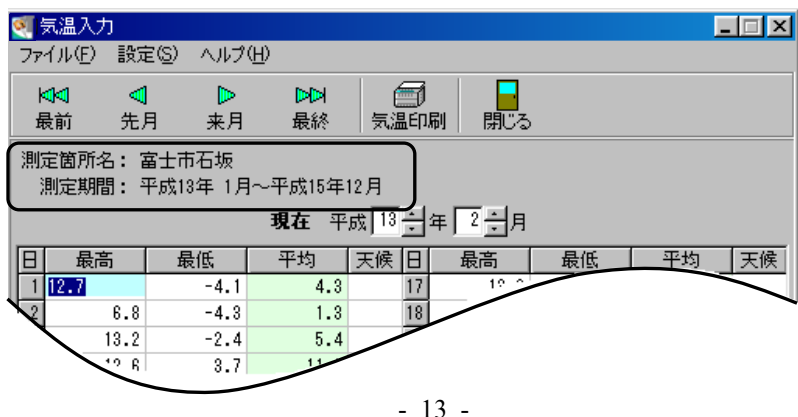

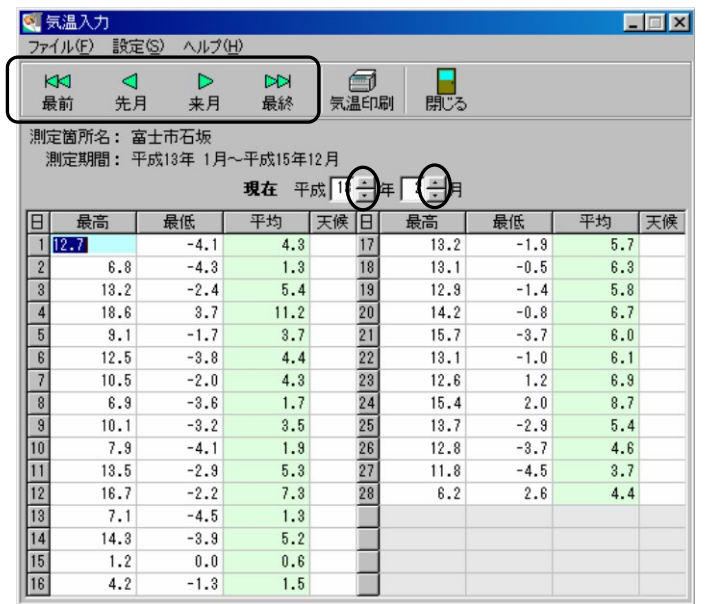

気温入力は1ヶ月ごとに行います。

表示年月の切り替えは現在表示されている年月のアップダウンボタンをクリック、または 「先月」「来月」ボタンをクリックして変更します。

「最前」「最終」ボタンをクリックすると、測定期間の最初の月または最終の月が表示され ます。

該当年月を表示したら、日ごとの最高・最低気温を入力してください。 1日の平均気温は、入力した最高・最低気温を元に自動計算されます。 ※平均気温を直接入力する事もできます。

天候を入力する場合は、天候欄のドロップダウンボタンをクリックし表示される天候の一 覧から選択します。

※天候は印刷時に「強度試験結果表(タイプ2)」帳票に反映されます。

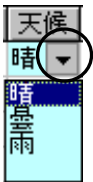

#### <span id="page-15-0"></span>① 温度記録器データ取り込み

温度記録器データを取り込みます。

※温度記録器から出力したCSV形式のデータのみ取り込む事が可能です。

ファイル(E) 気温入力画面のメニューバーから「ファイル」→「温度 く 最前① 記録器データ取り込み」をクリックします。 先月(B) 来月19

ファイルを開く画面が表示されます。

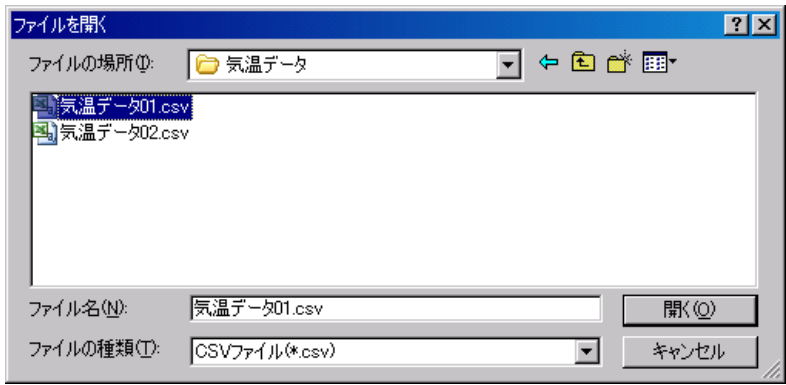

CSV形式ファイル(温度記録器のデータ)の保存されているフォルダを表示し、ファイ ルを選択して「開く」ボタンをクリックします。

温度記録器データの取り込みを中止する場合は、「キャンセル」ボタンをクリックしてくだ さい。

選択したCSV形式ファイルが正しい形式でな い場合、右記のメッセージが表示されます。 「OK」ボタンをクリックすると、再度ファイル を開く画面が表示されます。

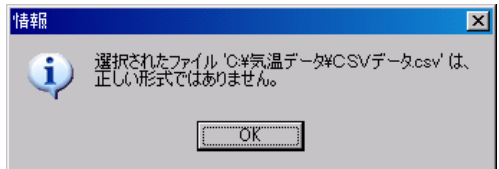

最終(E)

閉じる(C)

気温印刷(P)

温度記録器データ取り込み (0.

Ctrl+P

ファイルを選択して「開く」ボタンをクリックすると、温度記録器データ取り込み設定画 面が表示されます。

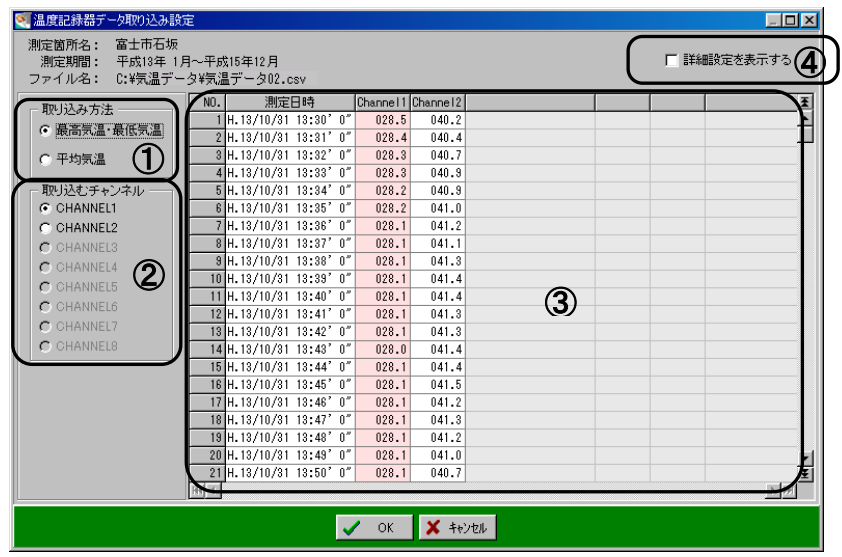

①取り込み方法

選択したファイルから気温を取り込む方法を選択します。

最高気温・最低気温

1日分の気温から最高気温と最低気温のみ取り込み、平均気温を自動的に計算して気温デ ータとします。

平均気温

1日分の気温から平均値を計算し、計算した計算値のみを平均気温データとして取り込み ます。

②取り込むチャンネル

気温を計測したチャンネルを選択します。

③気温データ表示部

選択したファイルの気温データを一覧で表示します。

取り込むチャンネルとして選択されているチャンネルの列はピンク色で表示されています。

④詳細設定を表示する

チェックを付けると、画面下に詳細設定が表示されます。 取り込み時の詳細設定を行う場合は、チェックを付けてください。

取り込み期間<br>開始日: 測定開始日時: 測定間隔: 終了日:  $H \left[ \frac{13}{7} / \left[ \frac{10}{7} / \left[ \frac{31}{23} \right] \right] \right] \sim H \left[ \frac{13}{7} / \left[ \frac{11}{7} / \left[ \frac{1}{23} \right] \right] \right]$ 

温度記録器データ取り込みの設定が終了したら、「OK」ボタンをクリックします。 温度記録器データ取り込みを中止する場合は、「キャンセル」ボタンをクリックしてくださ  $\mathsf{U}\mathsf{L}$ 

#### <span id="page-17-0"></span>② 平均値計算設定

平均気温の計算方法を設定します。

気温入力画面のメニューバーから「設定」→「平均値計 算設定」をクリックします。

平均値計算方法設定画面が表示されます。

丸め桁を「0.1」「0.5」「1.0」から選択します。 丸め方を「四捨五入」「五捨五入」「二捨三入 (七捨八入)」 「切り上げ」「切り捨て」のいずれかから選択します。 ※「二捨三入(七捨八入)」は丸め桁が「O.5」の場合に 選択できます。

設定が終了したら、「OK」ボタンをクリックします。 設定を中止する場合は、「キャンセル」ボタンをクリックしてください。

設定(S 平均値計算設定(<u>C</u>)...

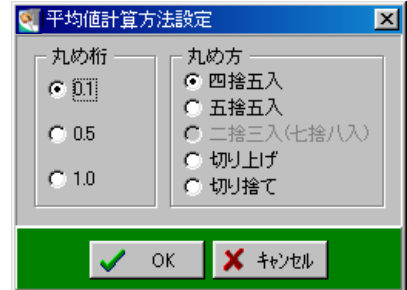

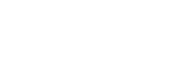

<span id="page-18-1"></span><span id="page-18-0"></span>選択している気温データを一覧形式で印刷します。

気温入力画面の「気温印刷」ボタンをクリックします。

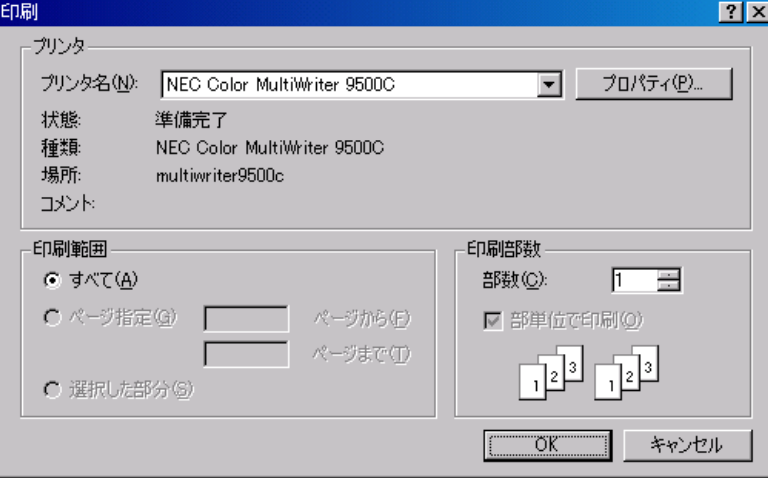

プリンタ名・印刷範囲・印刷部数等を設定し、「OK」ボタンをクリックします。 気温印刷を中止する場合は、「キャンセル」ボタンをクリックしてください。

### <span id="page-19-0"></span>(C)気温フォルダ選択

気温データの保存先を選択します。

- ※LAN環境が整っている場合は、マイコンピュータ以外のネットワーク上にあるドライ ブを指定する事が可能です。
- ※コンクリート熟成度管理システムのインストール直後は、システムをインストールした ドライブの「Kentem¥CJK¥TEMP¥」に設定されています。
	- (Kentemはシステムがインストールされているフォルダ名になります)

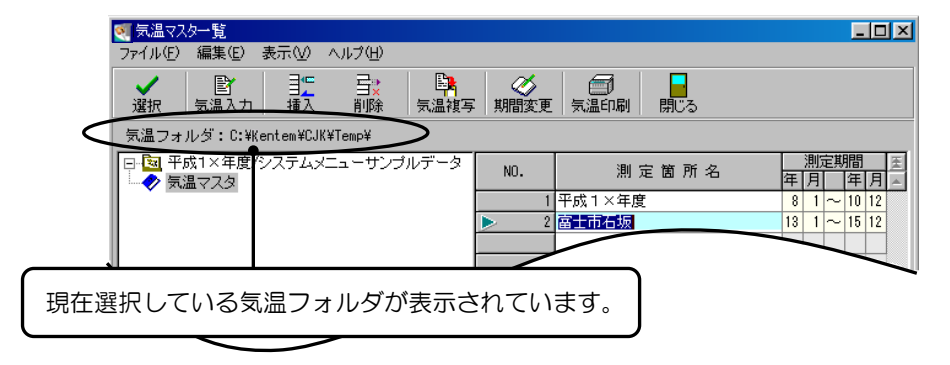

気温マスタ一覧画面のメニューバーから「ファイル」→ 「気温フォルダ選択」をクリックします。

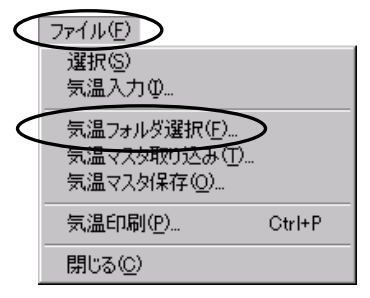

気温フォルダ選択画面が表示されます。

気温フォルダを指定して、「選択」ボタンを クリックします。

気温フォルダの選択を中止する場合は、「中 止」ボタンをクリックしてください。

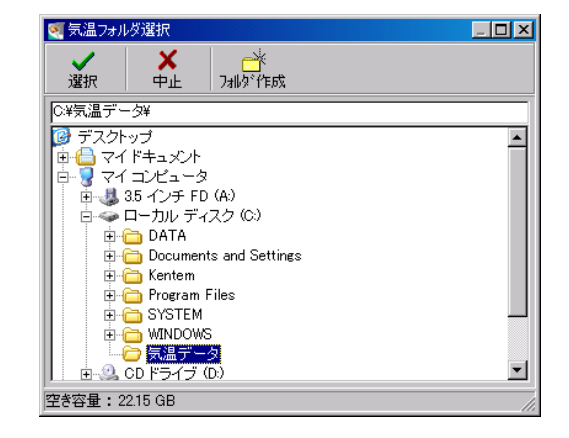

#### フォルダ作成 ボタン

選択中のフォルダに新たなフォルダを作成する事ができます。

「フォルダ作成」ボタンをクリックすると、新規フォルダ作成画面が表示されます。

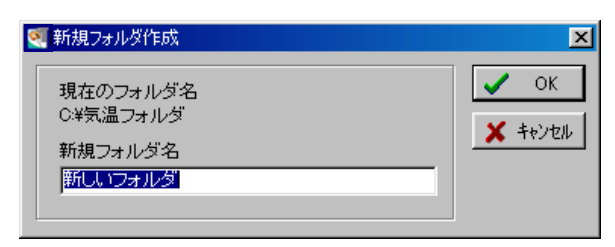

新規フォルダ名欄には「新しいフォルダ」と表示されています。 任意のフォルダ名を入力し、「OK」ボタンをクリックします。 フォルダの作成を中止する場合は、「キャンセル」ボタンをクリックしてください。

気温フォルダ選択画面の「選択」ボタンをクリックすると、気温フォルダを変更する確認 のメッセージが表示されます。

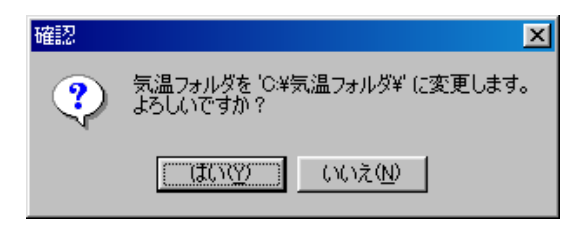

気温フォルダを変更する場合は、「はい」ボタンをクリックします。 気温フォルダの変更を中止する場合は、「いいえ」ボタンをクリックしてください。

「はい」ボタンをクリックすると気温マスタ一覧画面に戻り、気温フォルダが変更されて います。

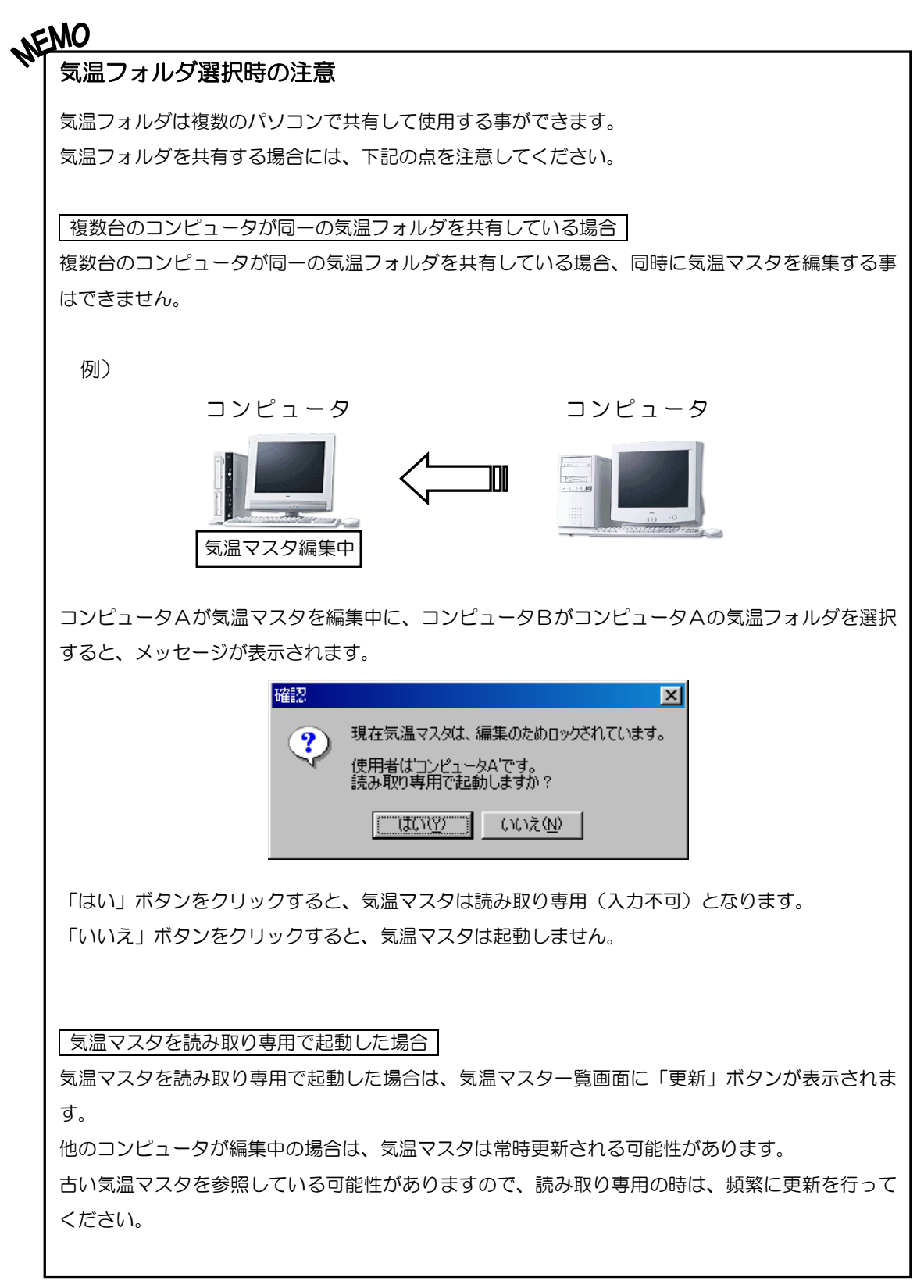

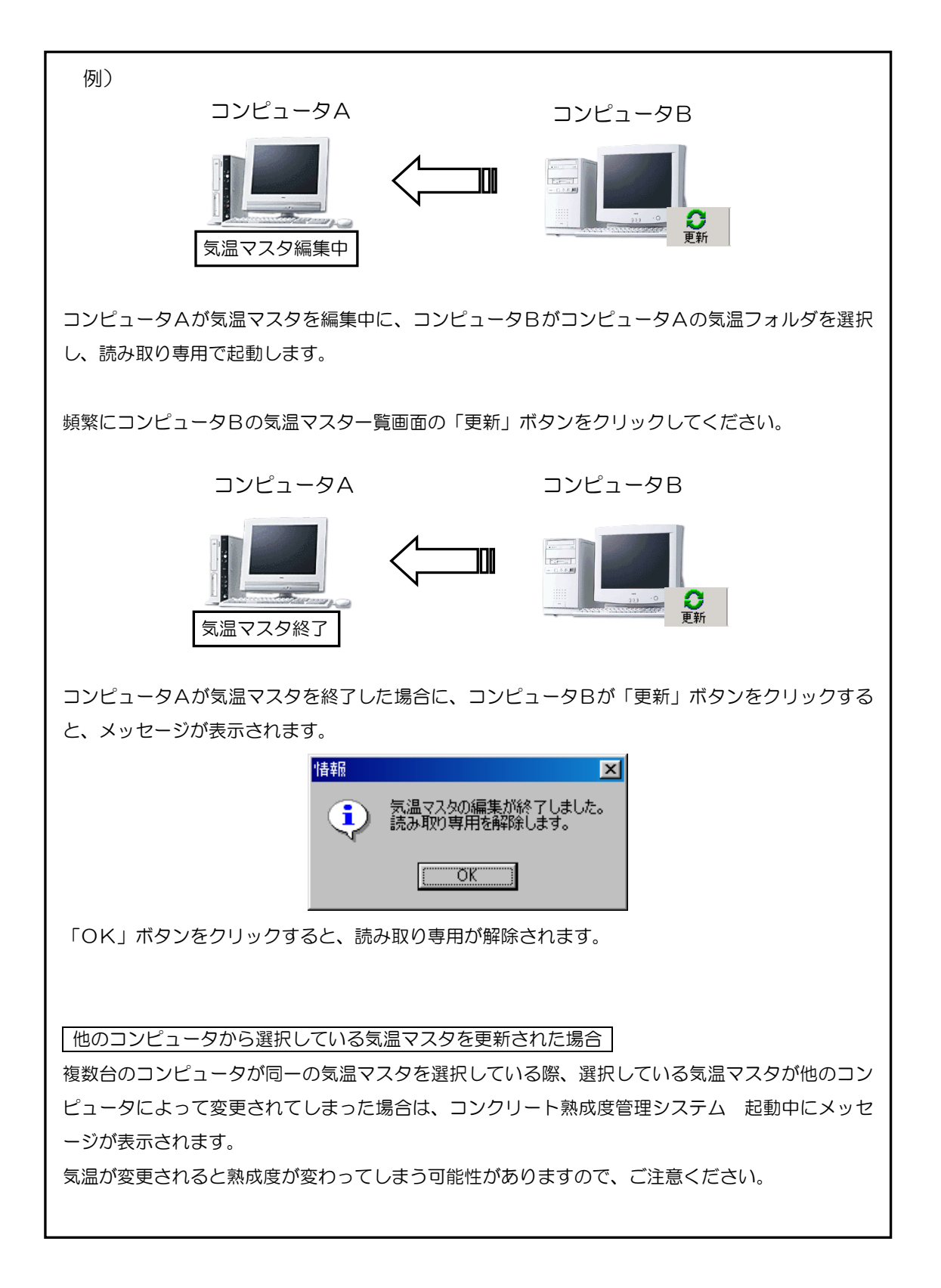

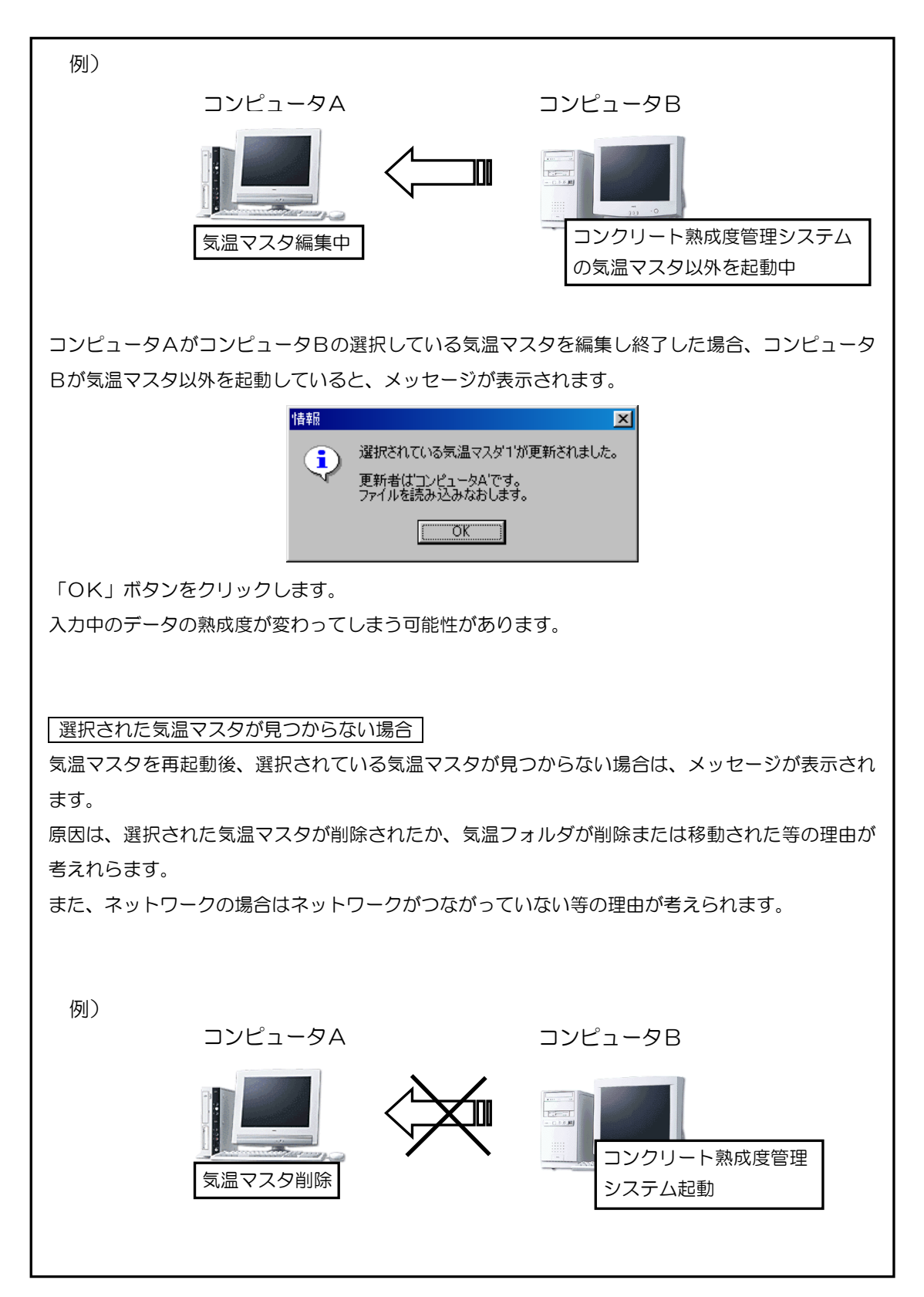

コンピュータAがコンピュータBの選択している気温マスタを削除してしまった場合、コンピュー タBが次回コンクリート熟成度管理システムを起動すると、メッセージが表示されるので、いずれ かを選択してください。

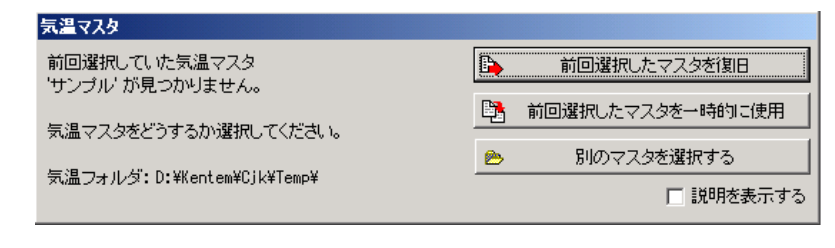

#### ●前回選択したマスタを復旧

コンピュータAが削除したマスタを復旧します。

●前回選択したマスタを一時的に使用

コンピュータAが削除したマスタを一時的に使用します。(復旧は行いません)

●別のマスタを選択する

削除したマスタ以外の別のマスタを選択します。

#### <span id="page-25-0"></span>(D)気温マスタ取り込み

気温マスタを指定したフォルダから取り込みます。

※気温マスタ取り込みを行う場合、取り込みを行う気温フォルダをあらかじめ選択してく ださい。

※マイコンピュータ以外のネットワーク上にあるフォルダも指定する事が可能です。

メニューバーから「ファイル」→「気温マスタ取り込み」 をクリックします。

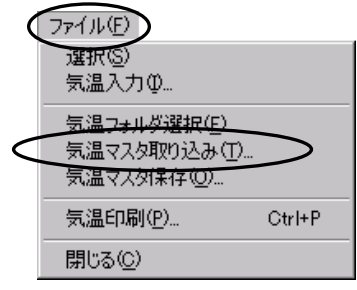

気温マスタ取り込み画面が表示されます。

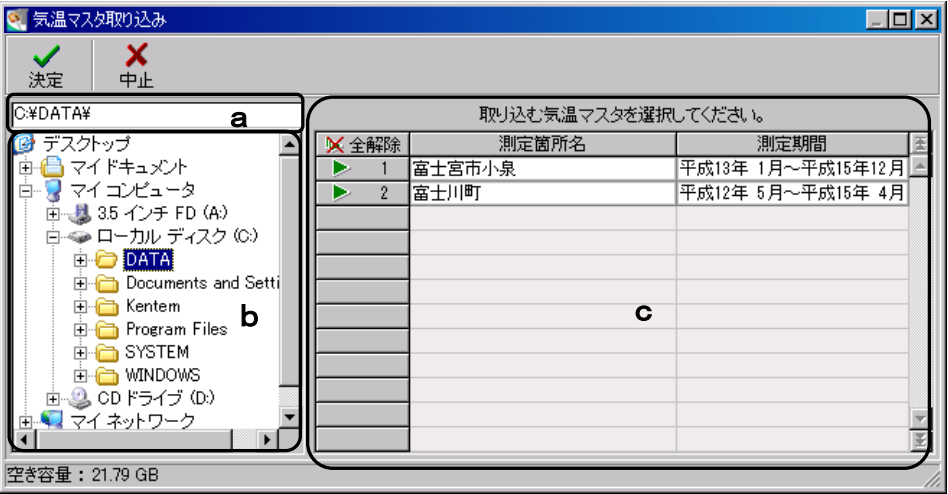

b欄で取り込みを行う気温マスタがあるフォルダを指定すると、a欄に指定したフォルダ 名が表示されます。

c欄に選択したフォルダに保存されている気温マスタが表示されます。 取り込みを行う測定箇所名またはその行をクリックし、行番号に三角印を付けます。

「全解除」ボタンをクリックすると、全ての選択が解除されます。 「全選択」ボタンをクリックすると、全ての項目が選択されます。 (「全解除」ボタンと「全選択」ボタンは交互に表示されます)

取り込むマスタを選択したら、「決定」ボタンをクリックします。 気温マスタの取り込みを中止する場合は、「中止」ボタンをクリックしてください。

「決定」ボタンをクリックすると、取り込みを確認する メッセージが表示されます。

メッセージを確認し、気温マスタの取り込みを実行する 場合は、「はい」ボタンをクリックします。 取り込みを中止する場合は、「いいえ」ボタンをクリック してください。

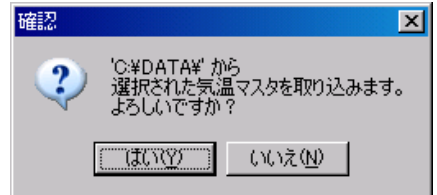

「はい」ボタンをクリックすると気温マスタ一覧画面に戻り、取り込んだマスタが最終行 に表示されます。

現在選択している気温フォルダに取り込みを行うマスタと同じ測定箇所名のマスタがあっ た場合、メッセージが表示されます。

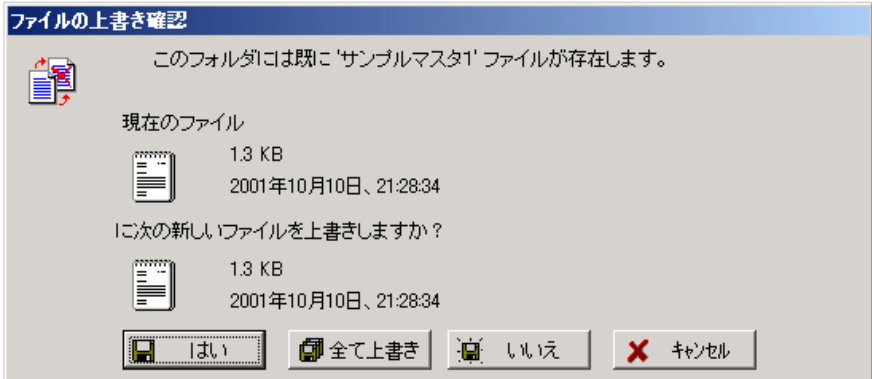

「はい」ボタンをクリックすると、気温マスタは上書きされます。

「全て上書き」ボタンをクリックすると、他に編集中の気温フォルダに選択された気温マ スタと同じ測定箇所名の気温マスタがある場合、全て上書きされます。

「いいえ」ボタンをクリックすると、別の気温マスタとみなされ新たに気温フォルダに追 加します。(同じ測定箇所名の気温マスタが作成されます)

「キャンセル」ボタンをクリックすると、気温マスタの取り込みを中止します。

## <span id="page-27-0"></span>(E)気温マスタ保存

気温マスタを指定したフォルダに保存します。 ※マイコンピュータ以外のネットワーク上にあるドライブも指定する事が可能です。

メニューバーから「ファイル」→「気温マスタ保存」 をクリックします。

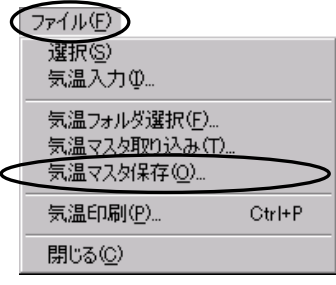

気温マスタ保存画面が表示されます。

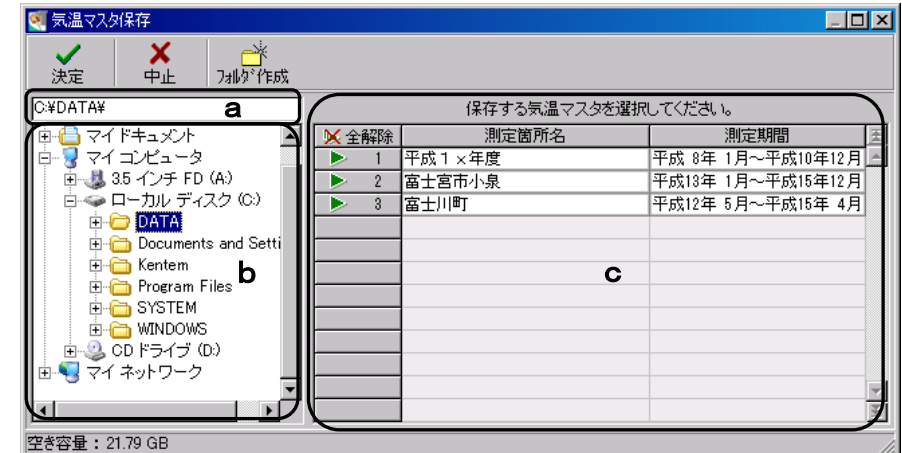

b欄で保存を行う気温マスタがあるフォルダを指定すると、a欄に指定したフォルダ名が 表示されます。

フォルダ作成 ボタン

選択中のフォルダに新たなフォルダを作成する事ができます。

「フォルダ作成」ボタンをクリックすると、新規フォルダ作成画面が表示されます。

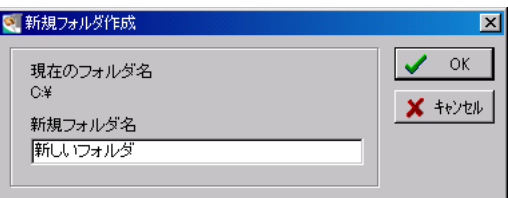

新規フォルダ名欄には、「新しいフォルダ」と表示されています。 任意のフォルダ名を入力し、「OK」ボタンをクリックします。 フォルダの作成を中止する場合は、「キャンセル」ボタンをクリックしてください。

c欄で保存を行うマスタを選択します。 測定箇所名またはその行をクリックし、行番号に三角印を付けます。

「全解除」ボタンをクリックすると、全ての選択が解除されます。 「全選択」ボタンをクリックすると、全ての項目が選択されます。 (「全解除」ボタンと「全選択」ボタンは交互に表示されます)

保存するマスタを選択したら、「決定」ボタンをクリックします。 気温マスタの保存を中止する場合は、「中止」ボタンをクリックしてください。

「決定」ボタンをクリックすると、保存を確認する メッセージが表示されます。

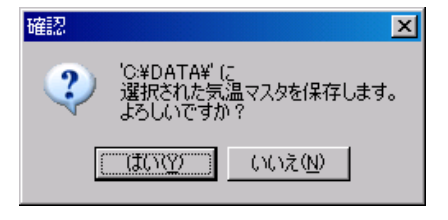

メッセージを確認し、気温マスタの保存を実行する場 合は、「はい」ボタンをクリックします。 保存を中止する場合は、「いいえ」ボタンをクリック してください。

「はい」ボタンをクリックすると、指定したフォルダにマスタが保存されます。

保存を行うフォルダに保存する気温マスタと同じ測定箇所名のマスタがあった場合、メッ セージが表示されます。

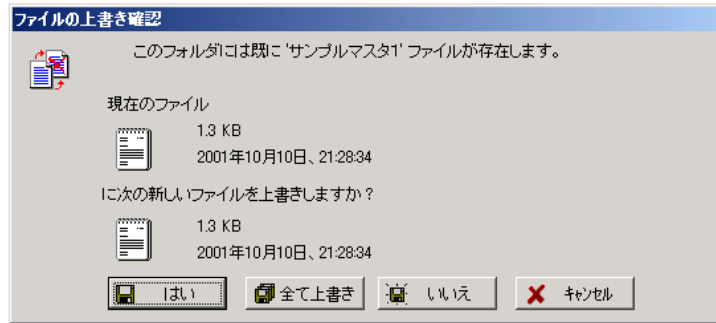

「はい」ボタンをクリックすると、気温マスタは上書きされます。

「全て上書き」ボタンをクリックすると、他に編集中の気温フォルダに選択された気温マ スタと同じ測定箇所名の気温マスタがある場合、全て上書きされます。

「いいえ」ボタンをクリックすると、別の気温マスタとみなされ新たに気温フォルダに追 加します。(同じ測定箇所名の気温マスタが作成されます)

「キャンセル」ボタンをクリックすると、気温マスタの取り込みを中止します。

#### <span id="page-29-0"></span>(F)気温印刷

カーソルのある気温マスタの気温データを一覧形式で印刷します。 【[18](#page-18-1)ページ「気温印刷」参照】

## <span id="page-29-1"></span>(G)気温マスタ挿入

気温マスタ一覧に空白行を挿入します。

気温マスタを挿入する位置にカーソルを置き、「挿入」ボタンをクリックすると空白行が挿 入されます。

## <span id="page-29-2"></span>(H)気温マスタ削除

指定した気温マスタを削除します。

削除する気温マスタにカーソルを置き、「削除」ボタンをクリックします。 削除を確認するメッセージが表示されます。

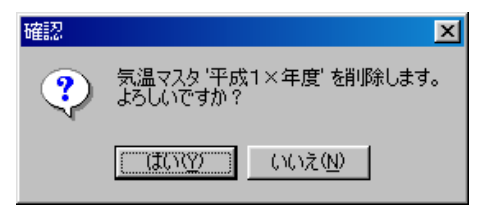

削除を実行する場合は、「はい」ボタンをクリックします。

気温マスタの削除を中止する場合は、「いいえ」ボタンをクリックしてください。

## <span id="page-29-3"></span>(I)気温複写

既に入力されている気温マスタを別のマスタへ複写します。

複写先のマスタ名を選択します。

※複写先のマスタ名・測定期間は先に入力を行います。

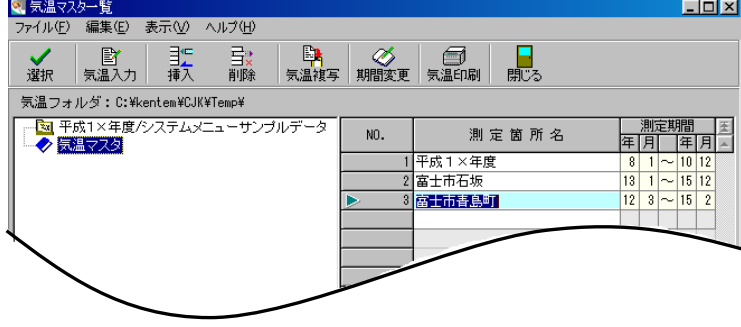

複写先のマスタ名が選択されている状態で「気温複写」ボタンをクリックします。 気温複写画面が表示されます。

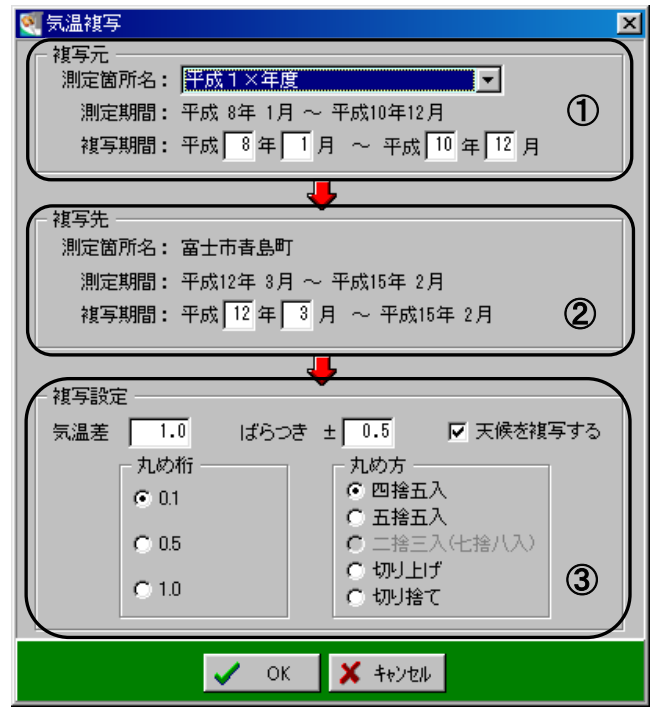

#### <span id="page-30-0"></span>① 複写元の設定

複写元を選択し、複写期間を設定します。

測定箇所名欄のドロップダウンボタンをクリックし、複写元となる測定箇所名を選択しま す。

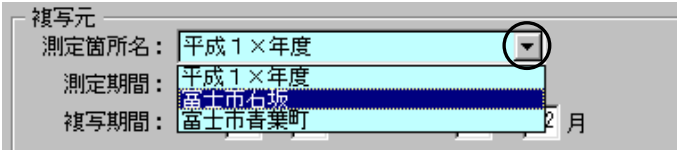

選択した測定箇所名の測定期間中から複写期間を直接入力して設定します。

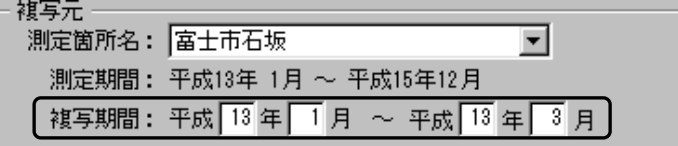

<span id="page-31-0"></span>② 複写先の設定

複写先の複写期間を設定します。

複写期間を測定期間から直接入力して設定します。

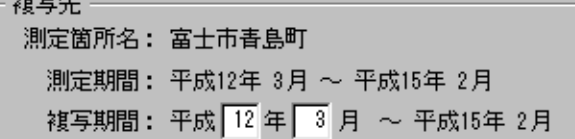

複写期間の開始年月を入力すると、終了年月が自動で表示されます。 ※複写元の複写期間の月数によって、表示されます。

例) 複写元で複写期間を「平成13年1月~平成13年3月」に設定した場合

 3ヶ月間の複写になるため、複写期間の開始年月を入力すると 3ヶ月後の複写終了日が自動で表示されます。

<span id="page-31-1"></span>③ 複写設定

複写時の気温差やばらつき等を設定します。

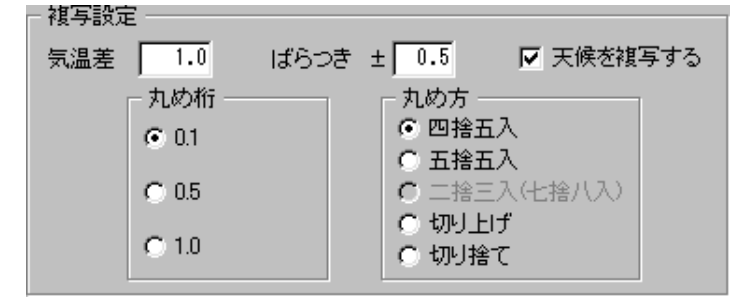

気温差

複写元の気温を全体的に変更します。

ばらつき

複写元の気温を気温差で複写したものにばらつき範囲内でシミュレイトします。

|天候を複写する |

チェックを付けると、天候を複写します。

|丸め桁・丸め方 |

平均気温の計算方法を設定します。

丸め桁を「0.1」「0.5」「1.0」から選択します。

丸め方を「四捨五入」「五捨五入」「ニ捨三入(七捨八入)」「切り上げ」「切り捨て」から選 択します。

※「二捨三入(七捨八入)」は丸め桁が「O. 5」の場合に選択できます。

確認

 $\circled{?}$ 

気温複写画面の設定が終了したら、「OK」ボタンをクリックします。 気温複写を中止する場合は、「キャンセル」ボタンをクリックしてください。

「OK」ボタンをクリックすると、確認メッセ ージが表示されます。

複写を実行する場合は、「はい」ボタンをクリッ クします。

気温複写を中止する場合は、「いいえ」ボタンを クリックしてください。

<span id="page-32-0"></span>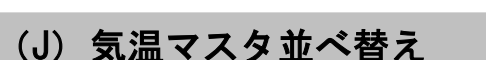

気温マスタの並び順を変更します。

気温マスタ一覧画面のメニューバーから「編集」→「気 温マスタ並べ替え」をクリックします。

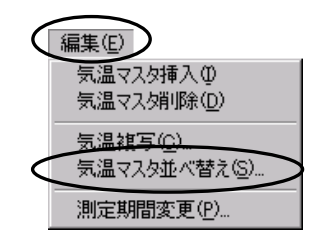

'富士市石坂' から '富士市春島町' へ複写します。<br>よろしいですか?

- いいえ(<u>N</u>) -

 $\Box$ unv $\Box$ 

 $|\mathbf{x}|$ 

気温マスタ並べ替え画面が表示されます。

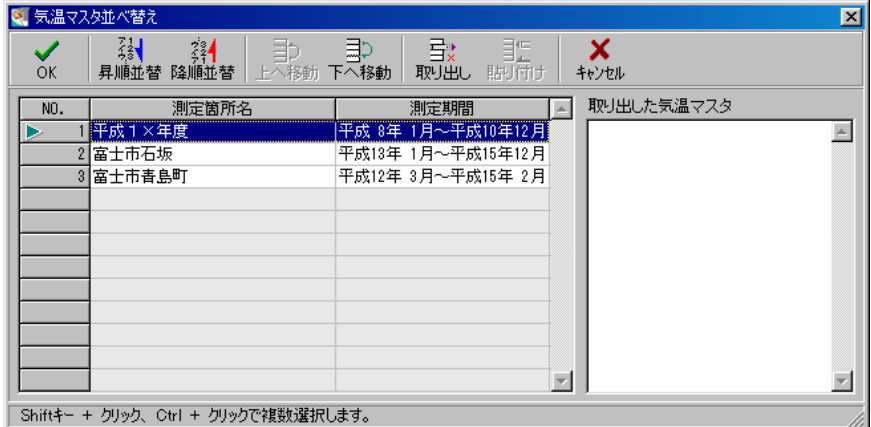

#### 昇順並替/降順並替

測定期間の昇順・降順で並べ替えを実行します。

#### 上へ移動/下へ移動

移動させる測定箇所名をクリックして反転表示にし、ボタンをクリックすると上または下 へ1行ずつ移動します。

取り出し

移動させる測定箇所名をクリックして反転表示にし、ボタンをクリックすると右側の「取 り出した気温マスタ」欄に測定箇所名が表示されます。

貼り付け

「取り出した気温マスタ」欄にある測定箇所名を任意の位置に貼り付けます。

並べ替えた測定箇所名の順にする場合は、「OK」ボタンをクリックします。 並べ替えを中止する場合は、「キャンセル」ボタンをクリックしてください。

## <span id="page-33-0"></span>(K)測定期間変更

気温マスタの測定期間を変更します。

測定期間を変更する測定箇所名を選択し、「期間変更」ボタンをクリックします。

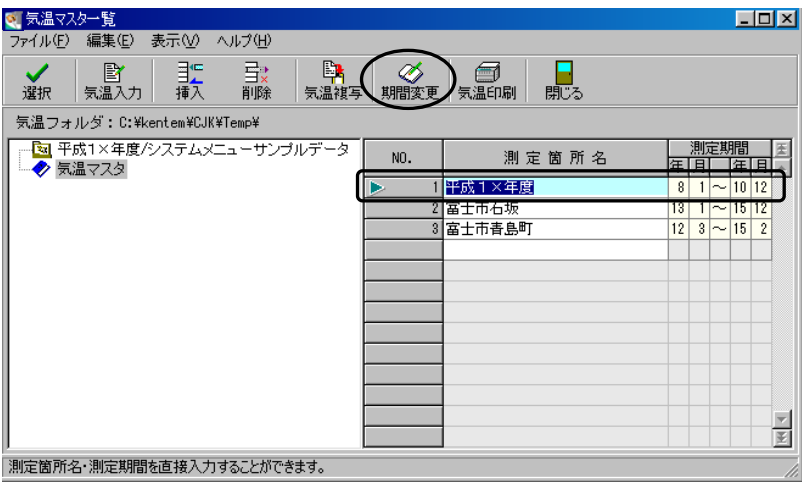

測定期間変更画面が表示されます。

測定期間開始日を直接変更してください。 測定期間開始日を入力すると、開始日から終了 日を計算し表示されます。 ※測定期間は3年間になります。

測定期間の開始日を入力すると、自動的に終 了日が表示されます。

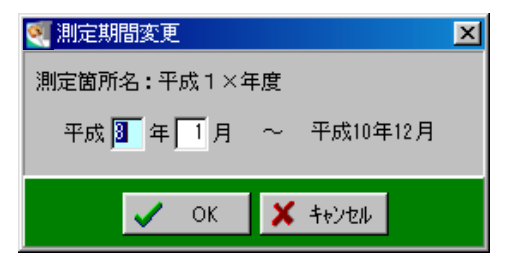

測定期間を変更したら、「OK」ボタンをクリックします。 測定期間の変更を中止する場合は、「キャンセル」ボタンをクリックします。

## <span id="page-34-0"></span>(L)終了

気温マスタ一覧画面を終了します。

気温マスタ一覧画面の「閉じる」ボタンをクリックします。 工種一覧画面に戻ります。

# <span id="page-35-0"></span><sup>3</sup> コンクリート種別マスタ

コンクリート種別マスタの登録・編集を行います。

コンクリート種別はデータ入力を行う際、マスタからの選択のみになります。 ご使用になるコンクリート種別は必ずマスタ登録を行ってください。

工種一覧画面の「種別マスタ」ボタンをクリックします。

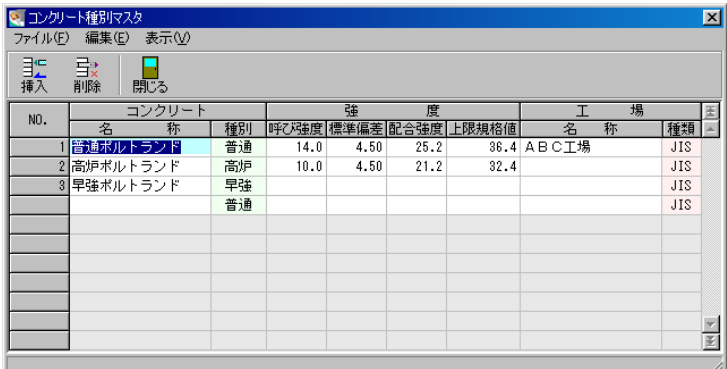

マスタを追加する場合は、最終行にカーソルを置き各項目を入力します。

コンクリート名称は直接入力します。

※コンクリート名称は土木用語辞書から引用する事が可能です。 土木用語辞書の操作については【[61](#page-61-1)ページ「土木用語辞書」 参照】

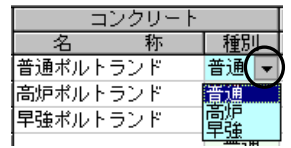

コンクリート種別は種別欄にカーソルを置きドロップダウンボタンをクリックし、表示さ れる「普通」「高炉」「早強」から選択します。

※種別にて「早強」を選択した場合、工種一覧画面でその種別マスタを選択すると、メッ セージが表示されます。

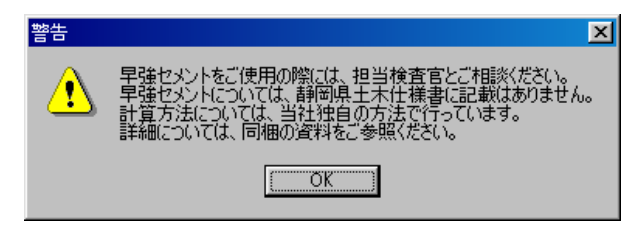

※早強セメントの使用については、担当検査官とご相談の上、ご使用ください。

呼び強度・標準偏差を入力すると、配合強度・上限規格値が自動計算されます。 自動計算された数値に変更がある場合は、直接入力してください。
工場の名称は直接入力またはドロップダウンボタンをクリックし、登録している工場名マ スタから選択します。 工場名マスタの登録については【[37](#page-37-0)ページ「その他のマスタ入力」参照】

工場の種類欄をクリックすると、「JIS」「非JIS」が切り替わります。

### (A)挿入

空白行を1行挿入します。

行を挿入する位置にカーソルを置き、「挿入」ボタンをクリックすると、空白行が挿入され ます。

### (B)削除

指定した行を削除します。

削除する行にカーソルを置き、「削除」ボタンをクリックします。 ※削除を確認するメッセージは表示されませんので、ご注意ください。

### (C)終了

コンクリート種別マスタ画面を終了します。

「閉じる」ボタンをクリックすると、コンクリート種別マスタ画面を終了します。

強度が入力されていない場合、終了時にメッセージが表示されます。

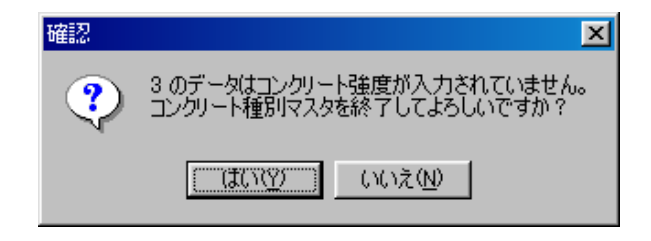

強度を入力せずに終了する場合は、「はい」ボタンをクリックします。

「いいえ」ボタンをクリックすると、コンクリート種別マスタ画面に戻るので、強度の入 力を行ってください。

#### <span id="page-37-0"></span>4その他のマスタ入力

事務所名・テストハンマーNO.・工場名のマスタを登録・編集します。

工種一覧画面のメニューバーから「基本設定」→「マスタ」◯基本設定3) 工事データ入力(C). をクリックします。 気温マスタ(T)... コンクリート種別マスタ(S)...

マスタ画面が表示されます。

マスタ名のドロップダウンボタンをクリックすると、マスタ名称の一覧が表示されます。 登録・編集を行うマスタ名称をクリックします。

強度換算表(P)... 材令別熟成度表(J)...

マスタ(M)...

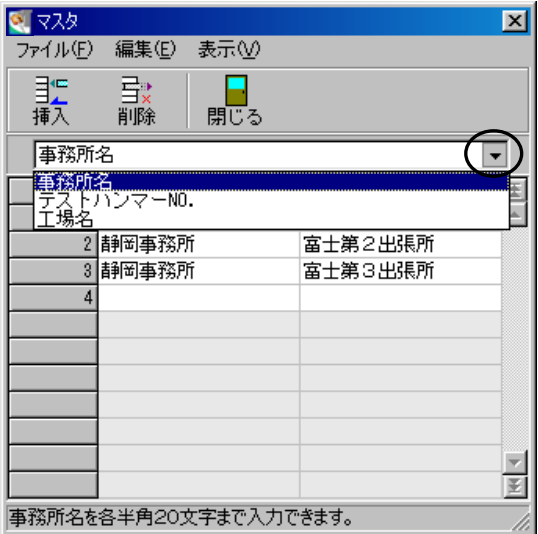

操作方法は全マスタ共通です。 次ページを参照してください。

#### 例)事務所名マスタの編集

マスタ名のドロップダウンボタンをクリックし、「事務所名」を選択すると事務所名 マスタが表示されます。

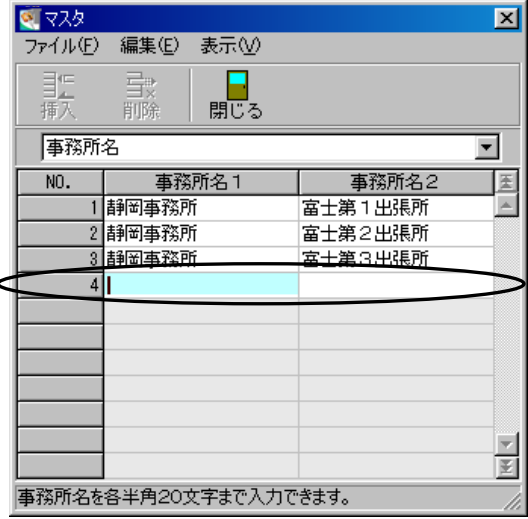

マスタを追加する場合は、最終行に入力を行います。

※各マスタは土木用語辞書から引用する事が可能です。

土木用語辞書の操作については【[61](#page-61-0)ページ「土木用語辞書」参照】

挿入 ボタン

挿入する位置にカーソルを置き、「挿入」ボタンをクリックすると、空白行が挿入されます。

削除 ボタン

削除する行にカーソルを置き、「削除」ボタンをクリックします。 ※削除を確認するメッセージは表示されませんので、ご注意ください。

|閉じる ボタン|

マスタ画面を終了し、工種一覧画面に戻ります。

# <sup>5</sup> 強度換算表

テストハンマーの圧縮強度換算表を入力します。

工種一覧画面のメニューバーから「基本設定」→「強度 換算表」をクリックします。

テストハンマーの圧縮強度換算表が表示されます。 初期値は土木施工管理基準の強度換算表が登録されて います。

強度換算表の数値を変更する場合は、直接入力します。

#### 強度単位

どの単位の強度換算表を表示するのかを選択します。 「N/mm2」「kgf/cm2」のどちらかから選択します。

#### |表外の反発値→強度計算を行う

チェックを付けると、表外の反発値(20 未満または 40 より大きい)であった場合、強度換算式によって強 度計算を行ないます。

●Kgf/cm2 の計算を元に N/mm2 の結果を求める チェックを付けると、Kgf/cm2 の換算式の結果に G(=0.0980665)をかけた値を N/mm2 の強度として 計算します。

#### 強度の適用範囲

「近似する反発値の強度を適用」「超えている反発値の 強度を適用」のどちらかから強度の適用範囲を選択しま す。

「近似する反発値の強度を適用」を選択すると、強度換 算表の値に最も近い値を反発値として強度計算を行い ます。

「超えている反発値の強度を適用」を選択すると、強度 換算表の値で超えている値を反発値として強度計算を 行います。

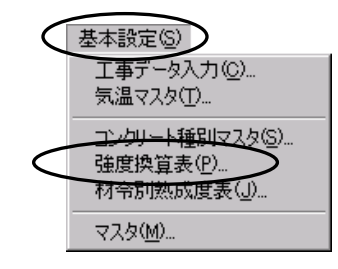

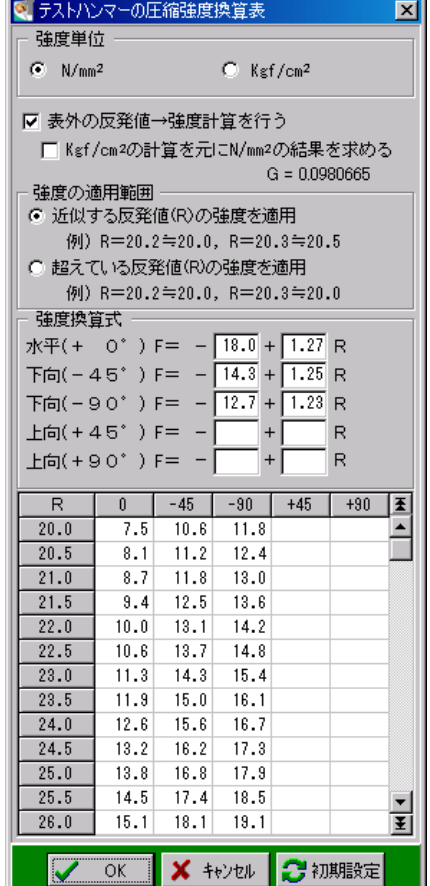

入力が終了したら、「OK」ボタンをクリックします。 変更を中止する場合は、「キャンセル」ボタンをクリックしてください。

「初期設定」ボタンをクリックすると、設定を初期状態に 戻します。

確認メッセージが表示されたら、「はい」ボタンをクリック します。

初期状態への変更を中止する場合は、「いいえ」ボタンをク リックしてください。

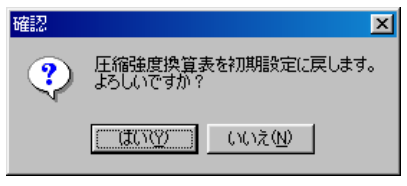

#### 6材令別熟成度表

コンクリート種別ごとに熟成度を入力します。

工種一覧画面のメニューバーから「基本設定」→「材令別 熟成度表」をクリックします。

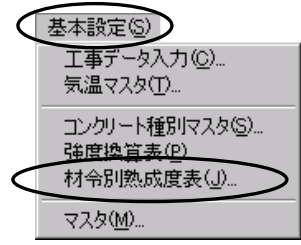

材令別熟成度表画面が表示されます。

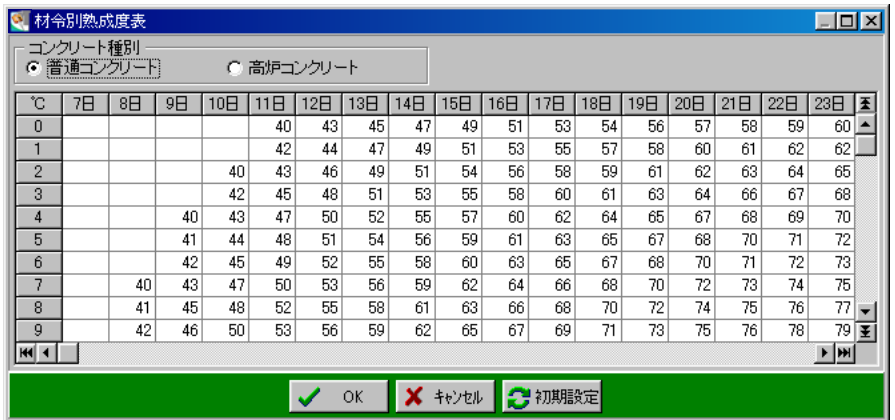

コンクリート種別を「普通コンクリート」「高炉コンクリート」のどちらかから選択します。

初期値は土木施工管理基準の材令別熟成度表が登録されています。 変更を行う場合、熟成度を材令・温度別に直接入力します。

入力が終了したら、「OK」ボタンをクリックします。 変更を中止する場合は、「キャンセル」ボタンをクリックしてください。

「初期設定」ボタンをクリックすると、設定を初期状態に 戻します。 確認メッセージが表示されたら、「はい」ボタンをクリック します。

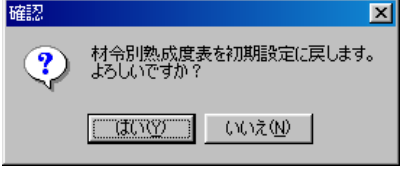

初期状態への変更を中止する場合は、「いいえ」ボタンをク リックしてください。

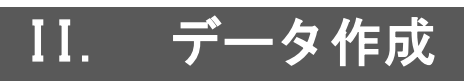

#### 7データ作成

コンクリート熟成度のデータを作成します。

### (A)工種データの管理

工種データの登録・削除や複写を行います。

#### ① 工種選択

登録済みの工種を選択します。

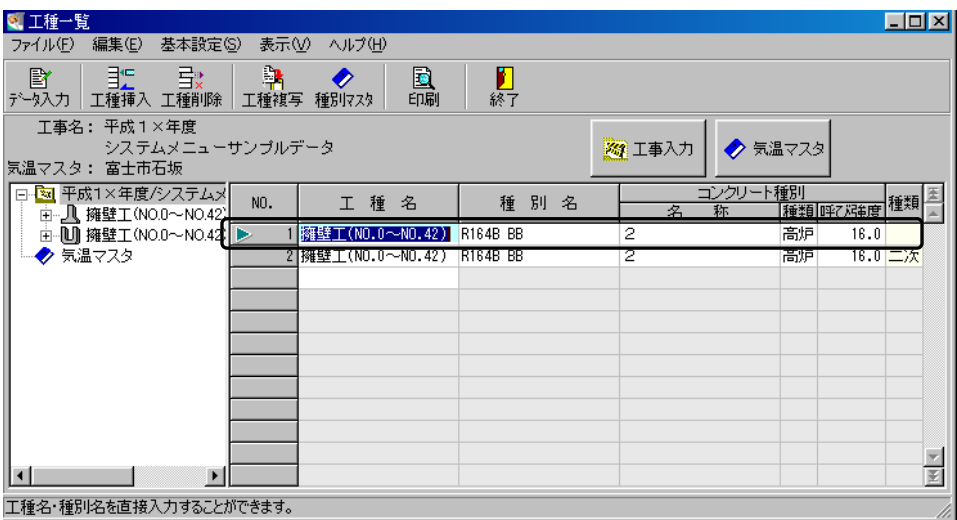

工種一覧画面の工種名またはその行をクリックして選択します。

工種名を選択した状態で「データ入力」ボタンをクリックすると、工種入力(打設選択) 画面が表示されます。

※画面左のツリー表示から工種名をクリックしても同様に工種入力(打設選択)画面が表 示されます。

#### ② 工種の新規登録

工種を新たに登録します。

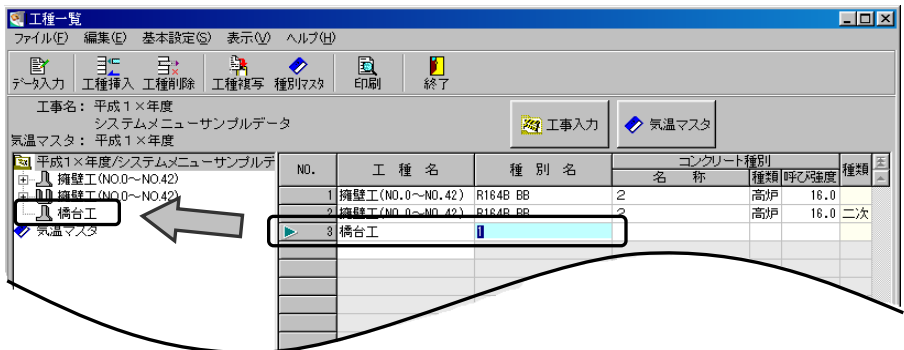

工種名欄の最終行にカーソルを置き、直接入力します。 ※工種名は土木用語辞書から引用する事が可能です。

くEnter>キーを押すと、現場打ちかニ次製品かの確認メッセージが表示されます。

現場打ちの場合は、「はい」ボタンをクリックします。 二次製品の場合は、「いいえ」ボタンをクリックしてくだ さい。

※確認のメッセージは新規工種作成時のみの表示です。 十分、確認を行った上で選択を実行してください。

入力を行うと、左側のツリー形式に工種名が表示されます。 マークは現場打ち・二次製品により区別されています。

種別欄に移るので、種別名を直接入力してください。

コンクリート種別は、ドロップダウンボタンをクリック すると、コンクリート種別マスタに登録されている内容が 表示されます。一覧から選択してください。 ※コンクリート種別は直接入力する事ができません。

必ずコンクリート種別マスタに登録を行ってください。

種別が「早強」のマスタを選択した場合、警告メッセージが表示されます。 メッセージをご確認ください。

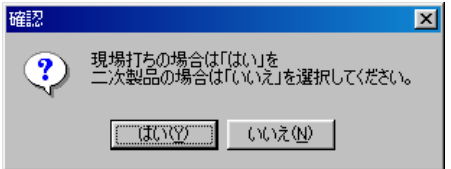

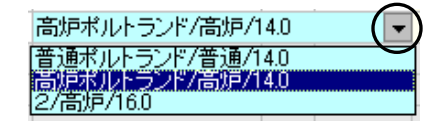

#### ③ 工種の挿入

空白行を挿入します。

工種を挿入する位置にカーソルを置き、「工種挿入」ボタンをクリックします。 空白行が1行挿入されます。

#### ④ 工種の削除

登録済みの工種およびそのデータを削除します。 削除する工種をクリックし、「工種削除」ボタンをクリックします。

削除を確認するメッセージが表示されます。 工種名を確認し、削除を実行する場合は、「はい」 ボタンをクリックします。 削除を中止する場合は、「いいえ」ボタンをクリッ クしてください。

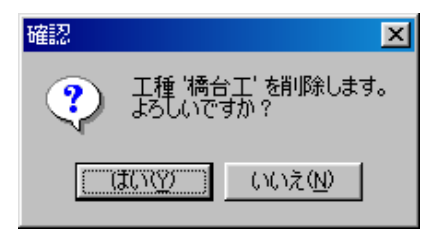

※工種名およびその工種に登録されている全ての データを削除します。 十分、確認を行った上で削除を実行してください。

#### ⑤ 工種の複写

登録済みの工種を複写し、新たな工種を作成します。

複写を行う工種名またはその行をクリックして選択し、「工種複写」ボタンをクリックしま す。

一覧に複写した工種名が表示されます。

#### ⑥ 工種の並べ替え

工種の並び順を変更します。

工種一覧画面のメニューバーから「編集」→「工種並べ替え」 をクリックします。

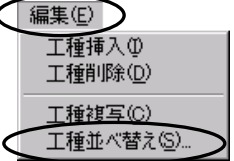

工種並べ替え画面が表示されます。

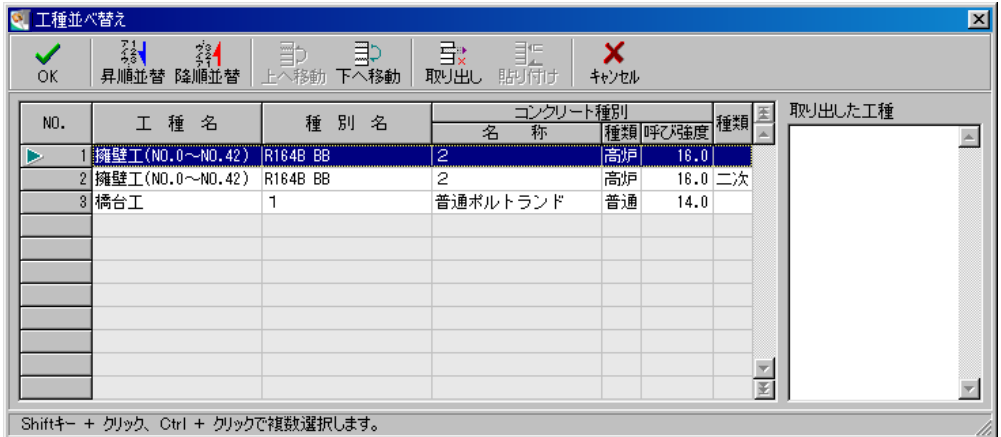

昇順並替/降順並替

工種名の昇順・降順で並べ替えを実行します。

上へ移動

移動させる工種名をクリックして反転表示にし、ボタンをクリックすると 上または下へ1行ずつ移動します。

取り出し

移動させる工種をクリックして反転表示にし、ボタンをクリックすると 右側の「取り出した工種」欄に工種名が表示されます。

貼り付け

「取り出した工種」欄にある工種名を任意の位置に貼り付けます。

並べ替えた工種の順にする場合は、「OK」ボタンをクリックします。 並べ替えを中止する場合は、「キャンセル」ボタンをクリックしてください。

### (B)打設データの管理

工種ごとに打設データを作成します。

工種一覧画面で打設データを入力する工種を選択し「データ入力」ボタンをクリックまた は左側のツリー表示にてデータを入力する工種名をクリックします。

工種入力(打設選択)画面が表示されます。

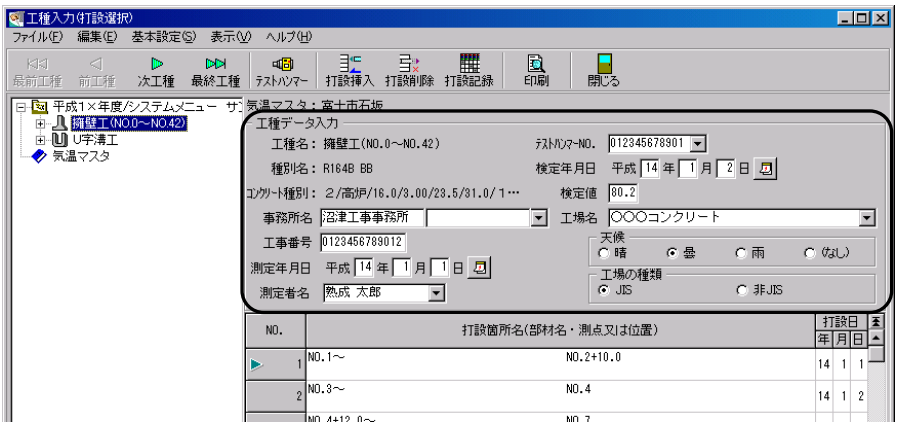

工事データ入力画面で入力したデータが、工事データ入力欄に表示されます。 【[9](#page-9-0)ページ「工事データ入力」参照】

#### ① 工種切替

表示する打設の工種を変更します。

工種入力(打設選択)画面の「前工種」「次工種」ボタンをクリックすると、前または次の 工種の打設が表示されます。

「最前工種」「最終工種」ボタンをクリックすると、最前工種または最終工種の打設が表示 されます。

ツリー表示の工種名をクリックすると、工種が切り替わります。

#### ② 打設選択

登録済みの打設を選択します。

打設箇所名をクリックして選択し、「テストハンマー」ボタンをクリックまたはツリー表示 の打設箇所名をクリックすると、テストハンマー入力画面が表示されます。

③ 打設の新規登録

打設データを新たに登録します。

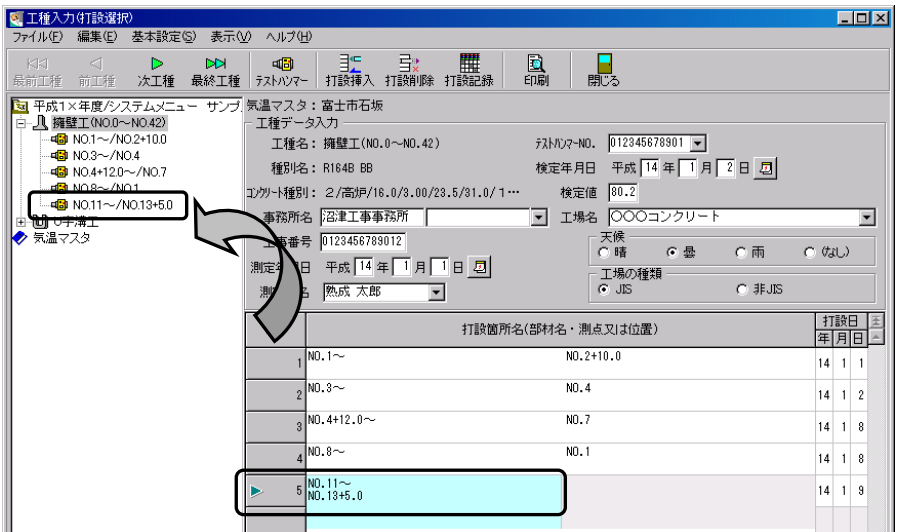

打設箇所名欄の最終行にカーソルを置き、打設箇所名を直接入力します。 ※打設箇所名を入力する際、土木用語辞書から引用する事が可能です。

土木用語辞書の操作については【[61](#page-61-0)ページ「土木用語辞書」参照】

メニューバーの「表示」→「打設名」→「2段」または「4段」をクリックすると、表示 段数を変更する事が可能です。

打設日の入力を行います。 直接入力または打設日欄にカーソルを置き「カレンダー」ボタンを クリックし表示されるカレンダーから打設日を選択します。

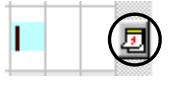

#### ④ 打設の挿入

空白行を挿入します。

工種入力(打設選択)画面の打設を挿入する位置にカーソルを置き、「打設挿入」ボタンを クリックします。

空白行が1行挿入されます。

#### ⑤ 打設の削除

登録済みの打設およびそのデータを削除します。 削除する打設をクリックし、「打設削除」ボタンをクリックします。

削除を確認するメッセージが表示されます。 打設箇所名を確認し削除を実行する場合は、「は い」ボタンをクリックします。 削除を中止する場合は、「いいえ」ボタンをクリッ クしてください。

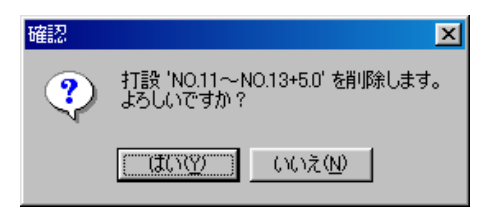

※打設箇所名およびその打設箇所に登録されてい る全てのデータを削除します。 十分、確認を行った上で削除を実行してください。

### ⑥ 打設の複写

登録済みの打設を複写し、新たな打設を作成します。

複写を行う打設箇所名またはその行をクリックして選択し、 メニューバーから「編集」→「打設複写」をクリックします。 選択している打設の下に複写した打設箇所名が表示されます。

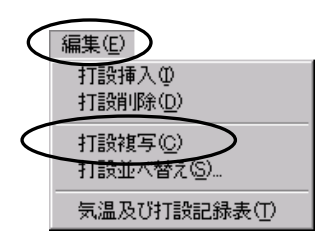

#### ⑦ 打設の並べ替え

打設の並び順を変更します。

工種入力(打設選択)画面のメニューバーから「編集」→ 「打設並べ替え」をクリックします。

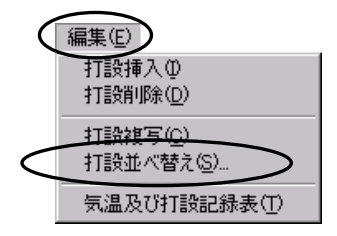

打設並べ替え画面が表示されます。

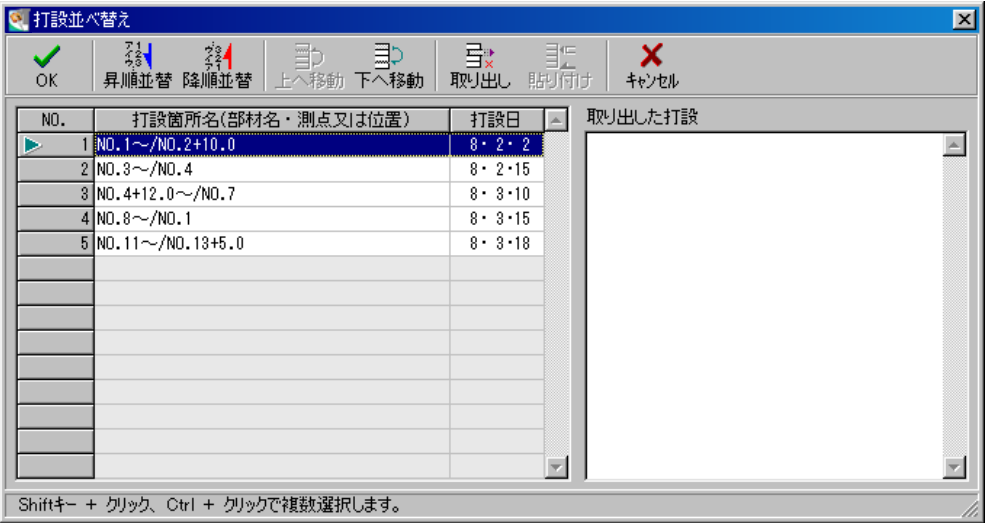

|昇順並替/降順並替 |

打設日の昇順・降順で並べ替えを実行します。

| 上へ移動 |

移動させる打設箇所名をクリックして反転表示にし、ボタンをクリックすると上または下 へ1行ずつ移動します。

取り出し

移動させる打設箇所名をクリックして反転表示にし、ボタンをクリックすると右側の「取 り出した打設」欄に打設箇所名が表示されます。

┃貼り付け ┃

「取り出した打設」欄にある打設箇所名を任意の位置に貼り付けます。

並べ替えた打設の順にする場合は、「OK」ボタンをクリックします。 並べ替えを中止する場合は、「キャンセル」ボタンをクリックしてください。

### (C)気温及び打設記録表

気温及びコンクリート打設記録表の形式で、打設日を一覧で確認しながら設定する事がで きます。

※気温及び打設記録表画面は種類が「現場打ち」の場合のみ表示する事が可能です。

工種入力(打設選択)画面の「打設記録」ボタンをクリックします。 気温及び打設記録表画面が表示されます。

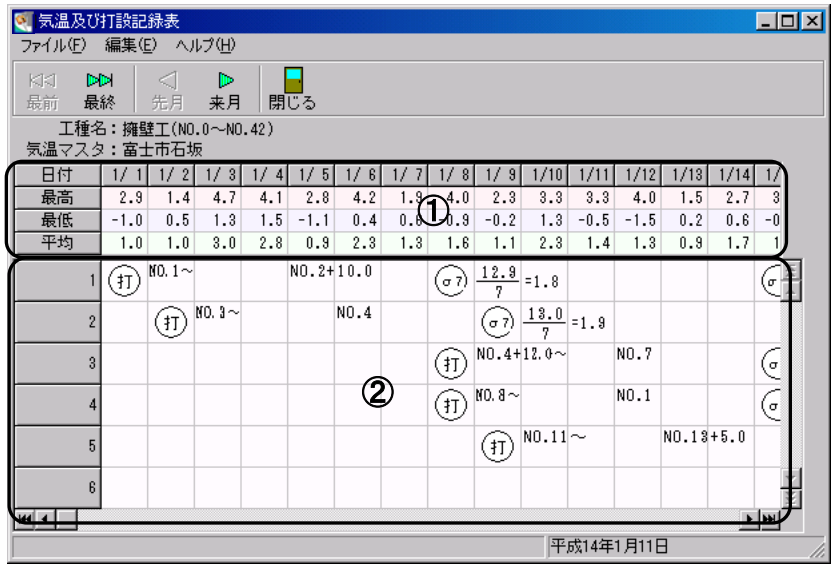

「先月」「来月」ボタンをクリックすると、表示される月が変更されます。

「最前」「最終」ボタンをクリックすると、気温マスタの最前月または最終月が表示されま す。

①気温表示

選択されている気温マスタのデータが表示されます。

②打設記録表

打設の記録が表示されます。

編集(E) ▼打設編集(E)

打設記録表にて打設の編集を行う場合は、メニューバーから 「編集」→「打設編集」をクリックし、チェックを付けます。

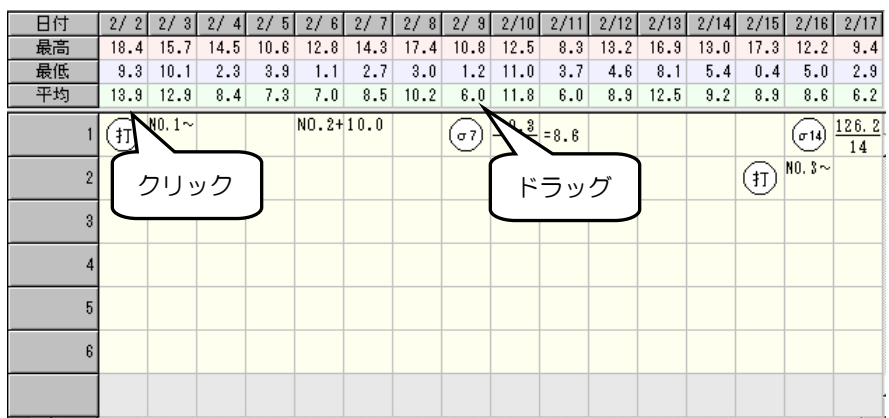

材令日をドラッグにて任意の日付に設定する事ができます。 また、新規で打設日を設定する場合は、打設日となる日をクリックします。 打設日を設定すると、σ7、14、21、28が自動で表示されます。

※材令日は、前の材令日から次の材令日の間を移動させる事ができます。 ただし、1週目の材令日を 7日以前に設定する事はできません。

※コンクリート種別が「早強」の場合、打設日となる日をクリックするとσ3、7、10、 14と表示されます。

打設箇所名は工種入力(打設選択)画面で行ってください。

「閉じる」ボタンをクリックすると、気温及び打設記録表を終了し工種入力(打設選択) 画面に戻ります。

### (D)養生入力

印刷を行う際、帳票に表示される養生を入力します。 ※養生入力画面にて設定したものは、「コンクリート強度管理表」帳票に反映されます。

工種入力(打設選択)画面のメニューバーから「ファイル」 →「養生入力」をクリックします。

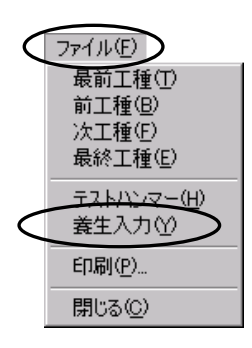

養生入力画面が表示されます。

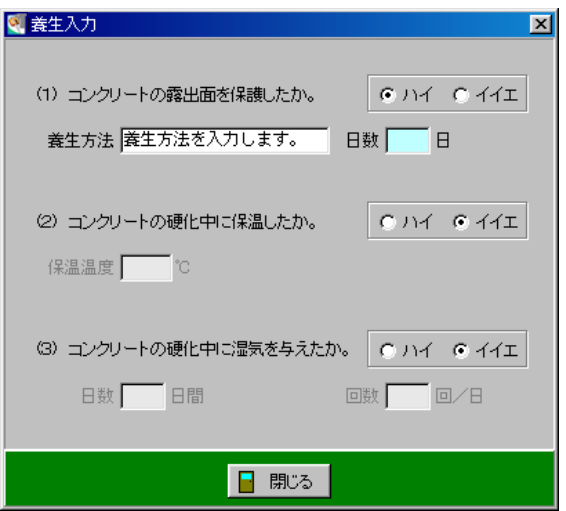

各項目で「ハイ」または「イイエ」を選択します。

「ハイ」を選択すると、養生方法、日数等を入力する事ができます。

「閉じる」ボタンをクリックすると、養生入力を終了し工種入力(打設選択)画面に戻り ます。

### (E)テストハンマー

入力したデータを元に強度管理表を表示します。また、テストハンマーの入力を行います。

テストハンマーを入力する打設箇所名をクリックし、「テストハンマー」ボタンをクリック またはツリー表示で打設箇所名をクリックします。

※「テストハンマー」ボタンをクリックした時、表示される画面は「現場打ち」または「二 次製品」により異なります。

【現場打ちの場合】

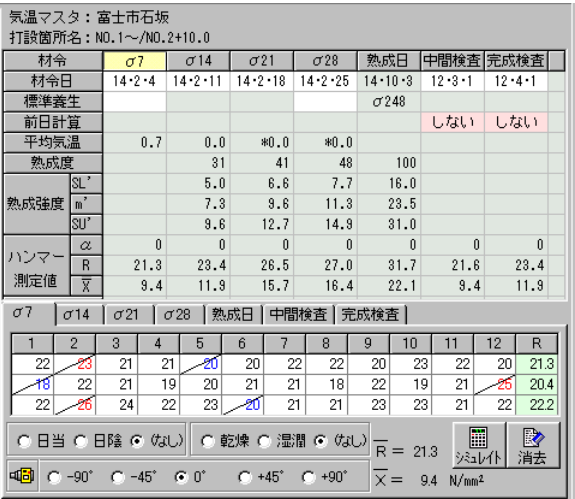

【二次製品の場合】

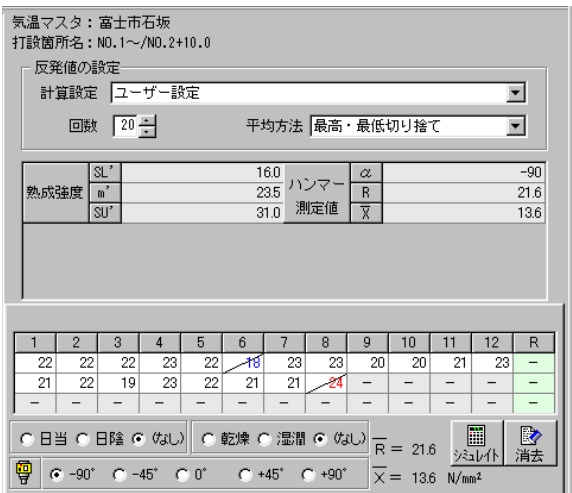

① テストハンマーの入力

テストハンマーのデータ入力を行います。

【現場打ちの場合】

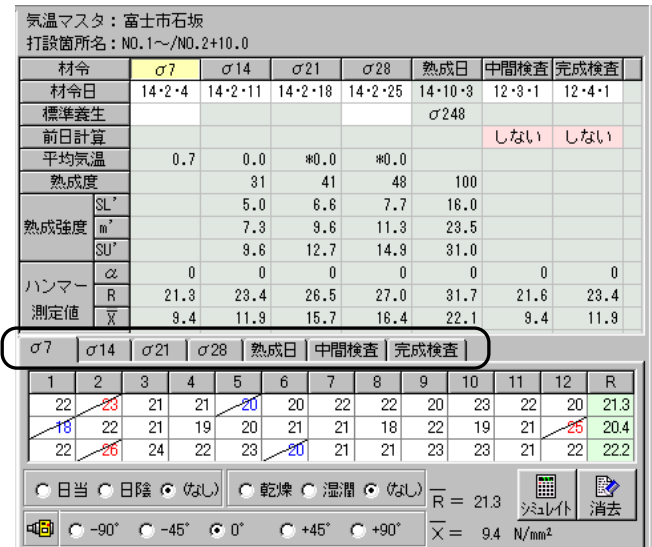

- 1.データ入力を行う材令のタブをクリックして選択します。
- 2.表中のデータの入力を行うと、XおよびRの値が自動計算されます。
- 3.日当・日陰・(なし)、乾燥・湿潤・(なし)の各項目をクリックして選択します。
- 4. 角度の選択を行います。(-90°・-45°・0°・+45°・+90°)

シミュレイト機能を使用する事で、実データに近いサンプルのデータを計算し、実データ とのチェックを行う事ができます。 シミュレイトの操作方法については【[59](#page-59-0)ページ「シミュレイト」参照】

「消去」ボタンをクリックすると、表中のデータが全て削除されます。

反発値を入力すると、強度管理表の「ハンマー測定値」に数値が表示されます。

#### 材令日変更方法 ----------

材令日を初期値(σ7、σ14、σ21、σ28)から変更する場合は、材令日欄 に変更する日付を直接入力または 2 ボタンをクリックし、表示されるカレンダー 画面より設定を変更します。

【二次製品の場合】

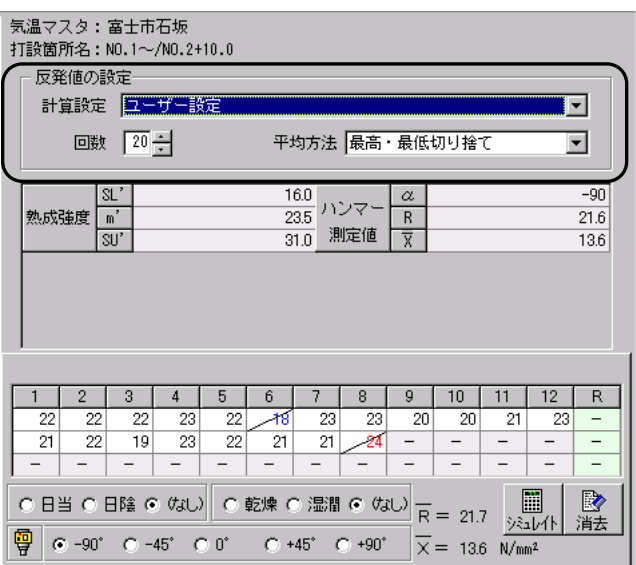

1. 反発値の設定を行います。

計算設定のドロップダウンボタンをクリックし、「12測定(最高・最低切り捨て)」 「20測定(単純平均)」「ユーザー設定」から選択します。

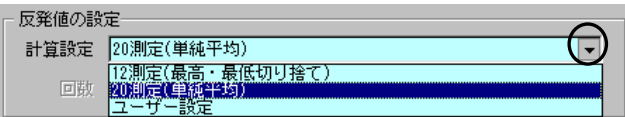

計算設定にて「ユーザー設定」を選択した場合、回数と平均方法を設定します。

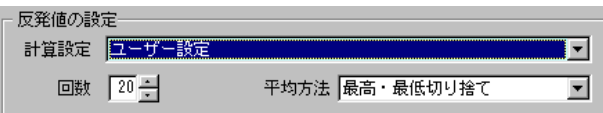

回数は直接入力またはアップダウンボタンにて設定します。 平均方法はドロップダウンボタンをクリックし、「単純平均」「最高・最低切り捨て」 のどちらかを選択します。

- 2.表中のデータ入力を行うと、XおよびRの値が自動計算されます。
- 3.日当・日陰・(なし)、乾燥・湿潤・(なし)の各項目をクリックして選択します。
- 4. 角度の選択を行います。(-90°·-45°·0°·+45°·+90°)

シミュレイト機能を使用する事で、実データに近いサンプルのデータを計算し、実データ とのチェックを行う事ができます。 シミュレイトの操作方法については【[59](#page-59-0)ページ「シミュレイト」参照】

「消去」ボタンをクリックすると、表中のデータが全て削除されます。

反発値を入力すると、「ハンマー測定値」に数値が表示されます。

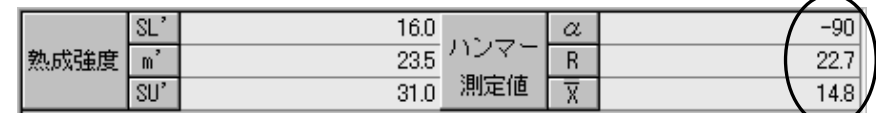

<span id="page-59-0"></span>(F)シミュレイト

テストハンマーをシミュレイトします。

※シミュレイトでは、実データに近いサンプルのデータを簡単に計算でき、チェックを行 う際に利用する事ができます。

実データとして、ご使用する事はできませんので、あらかじめご了承ください。

テストハンマー入力画面または二次製品入力画面で、「シミュレイト」ボタンをクリックし ます。

メッセージが表示されます。

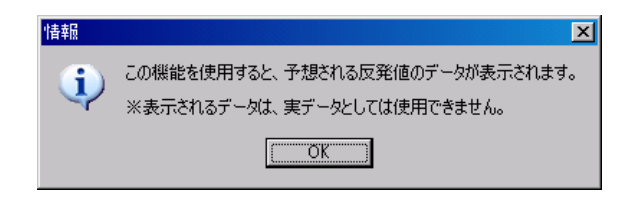

「OK」ボタンをクリックすると、シミュレイト画面が表示されます。

シミュレイト画面が表示されたら、RとXをそれぞれ 入力します。

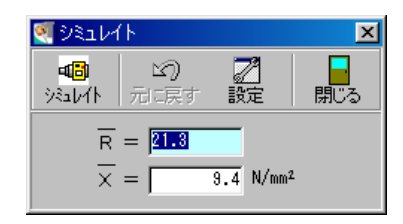

シミュレイトの設定を行う場合は、「設定」ボタンをクリッ クします。

シミュレイト時の反発値発生巾とR発生値巾を入力してく ださい。

反発値の単位を「0.1」「0.5」「1.0」から選択し クリックします。

「シミュレイト」ボタンをクリックすると、テストハンマ ー入力画面または二次製品入力画面の反発値欄にシミュレ イト結果が反映されます。

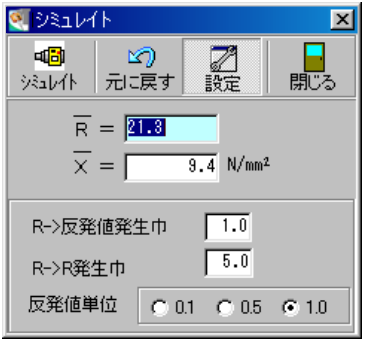

「シミュレイト」ボタンをクリックすると、「元に戻す」ボタンが有効になります。 「元に戻す」ボタンをクリックすると、シミュレイトを行う1つ前の状態に戻ります。

シミュレイトを終了する場合は、「閉じる」ボタンをクリックします。

## <span id="page-61-0"></span><sup>8</sup> 土木用語辞書

各画面でデータを入力する際、土木用語辞書にあらかじめ登録した用語を引用する事がで きます。

各画面のメニューバーから「表示」→「土木用語辞書」をクリックします。

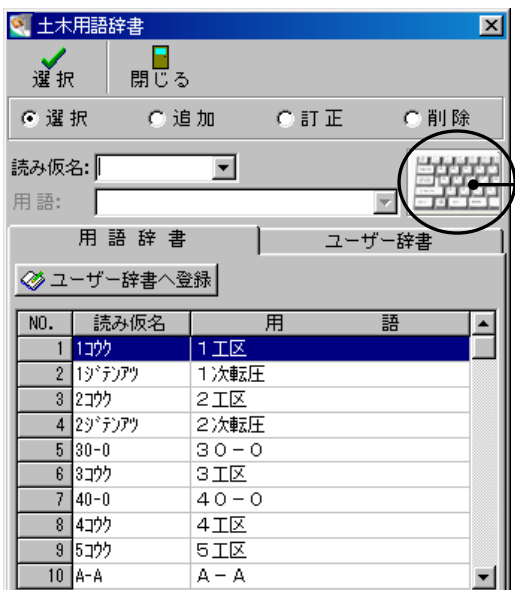

ボタンをクリックすると、読み仮名 キーボード画面が表示されます。 表示/非表示はクリックによって、 切り替わります。

読み仮名キーボード

読み仮名の入力を、読み仮名キーボード画面をクリックして行う事が可能です。

カタカナまたは英数タブをマウスでクリックして ください。

●「BS」ボタン

1つ前の文字を消します。

●「CLR」ボタン

全ての文字を消します。

※キーボード画面を閉じるには、右上の 区 ボタンをクリックまたは土木用語辞書の「キ ーボード」ボタンをクリックしてください。

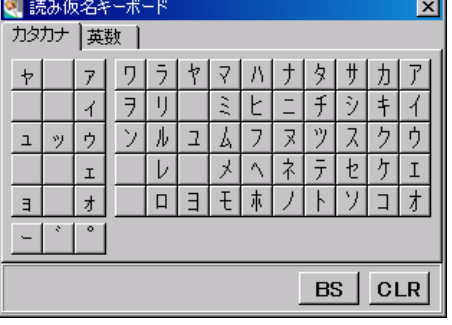

### (A)用語辞書とユーザー辞書

土木用語辞書には用語辞書とユーザー辞書の2種類があります。

用語辞書タブをクリックすると、用語辞書が表示されます。 用語辞書にはあらかじめ土木の専門用語が登録されています。

ユーザー辞書タブをクリックすると、ユーザー辞書が表示されます。

ユーザー辞書は頻繁に使用する用語を登録する事が可能です。

(初期状態は何も登録されていません)

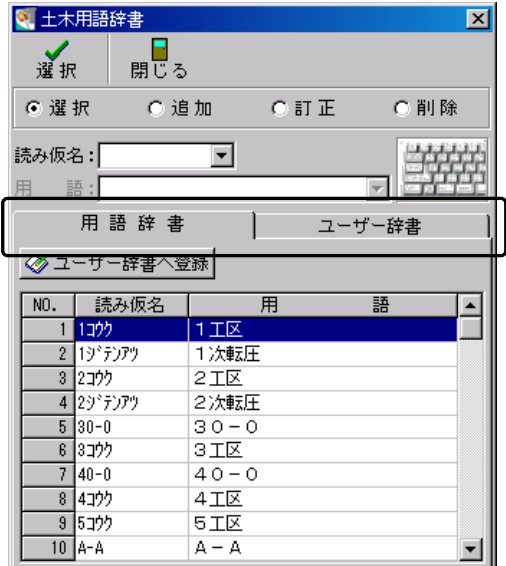

用語辞書・ユーザー辞書は、追加・訂正・削除の編集を行う事ができます。 追加については【[65](#page-65-0)ページ「用語の追加」参照】 訂正については【[66](#page-66-0)ページ「用語の訂正」参照】 削除については【[67](#page-67-0)ページ「用語の削除」参照】

用語辞書に登録されている用語をユーザー辞書に登録する事も可能です。

用語辞書でユーザー辞書に登録する用語をク リックするか、読み仮名欄に半角文字を入力 し、該当する用語を反転表示にします。

「ユーザー辞書へ登録」ボタンをクリックし てください。

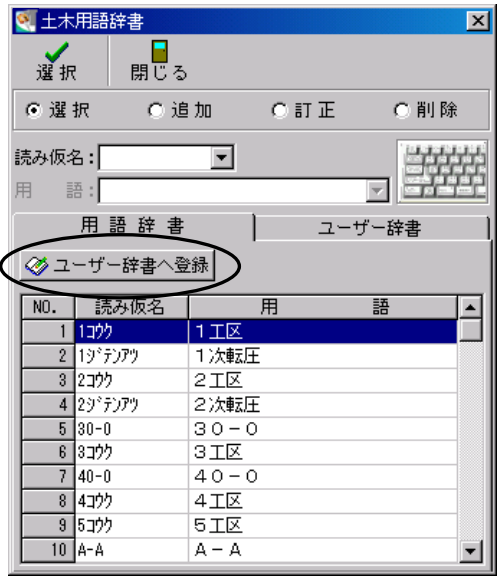

右記のメッセージが表示されます。 「OK」ボタンをクリックしてください。

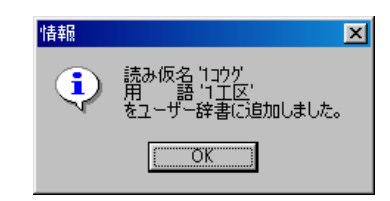

用語辞書の用語がユーザー辞書に登録されます。

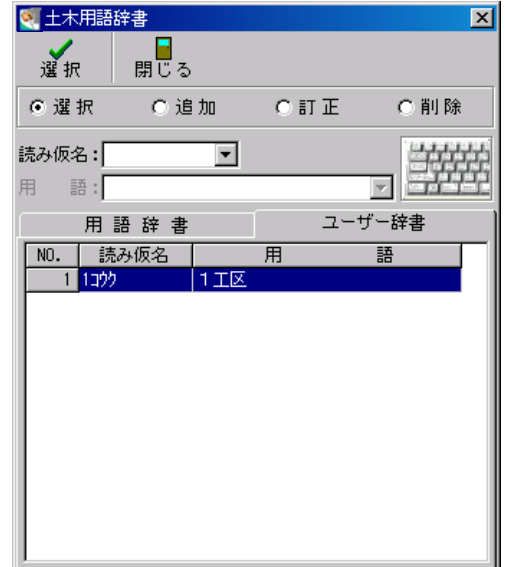

### (B)土木用語辞書からの引用

辞書に登録されている用語を選択し、引用します。

各画面で、土木用語辞書の参照を行う入力欄にカーソルを置き、土木用語辞書を起動しま す。

「選択」をクリックし、選択モードに設定します。

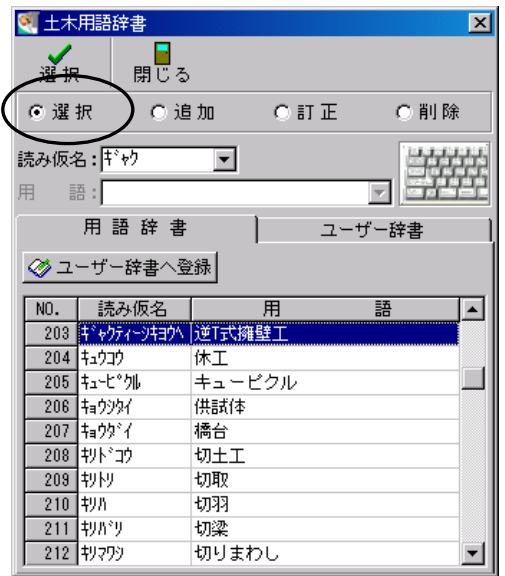

任意の用語をクリックするか、読み仮名欄に半角文字を入力し、該当する用語を反転表示 にします。

「選択」ボタンをクリックすると、データ入力画面のカーソル位置に文字が入力されます。 ※土木用語辞書を起動させたまま、用語の引用を繰り返し行う事が可能です。

### <span id="page-65-0"></span>(C)用語の追加

土木用語辞書に用語を追加します。

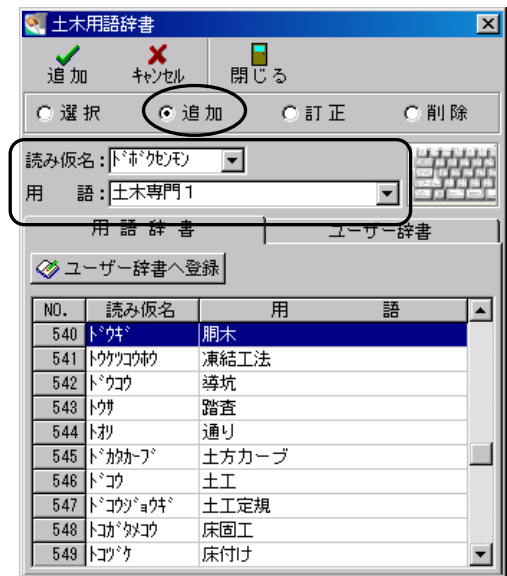

読み仮名欄に追加する用語の読み仮名を半角のカタカナ・数字・英字で入力します。 用語欄に追加する文字(全角漢字等)を入力します。

入力が終了したら、「追加」ボタンをクリックしてください。 入力した内容を消去する場合は、「キャンセル」ボタンをクリックします。

「追加」ボタンをクリックすると、メッセージが表示されます。 表示されている内容を確認し、「OK」ボタンをクリックしてく ださい。

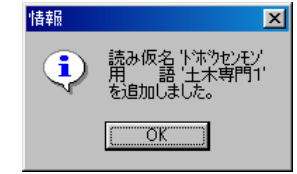

用語が追加され、辞書画面の先頭ページが表示されます。

※土木用語辞書の用語は昇順(五十音順)で並んでいるため、追加した用語は最上行また は最終行には表示されません。

### <span id="page-66-0"></span>(D)用語の訂正

土木用語辞書に登録されている用語を訂正します。

「訂正」をクリックし、訂正モードに設定します。

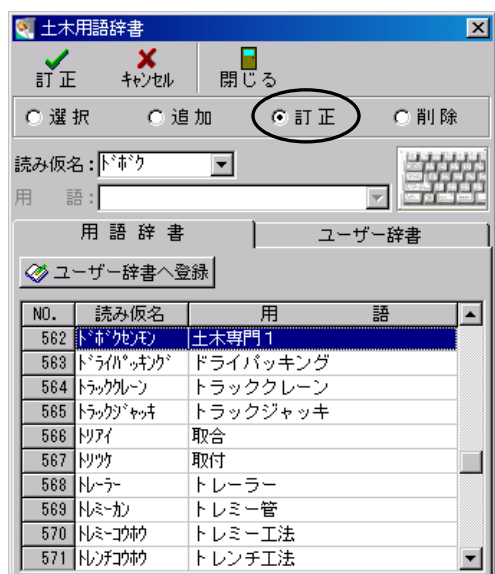

任意の用語をクリックするか、読み仮名欄に半角文字を入力し、訂正する用語を反転表示 にします。

「訂正」ボタンをクリックすると、現在登録されている用語が表示されます。

読み仮名・用語欄で変更を行い、「決定」ボタンを クリックします。

訂正を中止する場合は、「キャンセル」ボタンをク リックしてください。

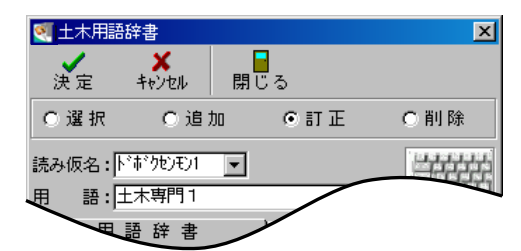

「決定」ボタンをクリックすると、右記のメッセージが 表示されます。

表示されている内容を確認し、「OK」ボタンをクリック してください。

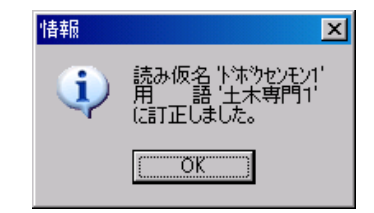

### <span id="page-67-0"></span>(E)用語の削除

土木用語辞書に登録されている用語を削除します。

「削除」をクリックし、削除モードに設定します。

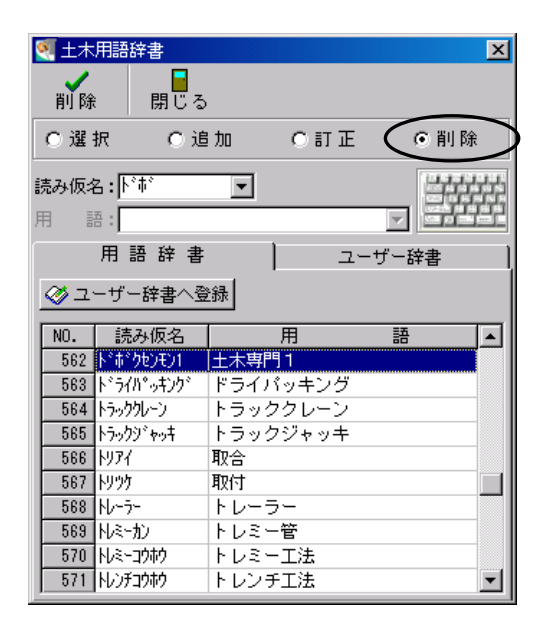

任意の用語をクリックするか、読み仮名欄に半角文字を入力し、削除する用語を反転表示 にします。

「削除」ボタンをクリックすると、メッセージが表示されます。 メッセージの内容を確認し、削除を実行する場合は、 「OK」ボタンをクリックします。

用語の削除を中止する場合は、「キャンセル」ボタン をクリックしてください。

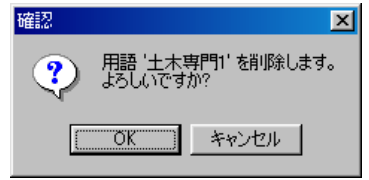

削除モードの土木用語辞書画面に戻ります。

### (F)土木用語辞書の終了

土木用語辞書を終了します。

土木用語辞書画面の「閉じる」ボタンをクリックしてください。 土木用語辞書画面が終了します。

#### 9旧データのコンバート

Ver1.6以前の「コンクリート熟成度管理システム」で作成されたデータをVer2. 0以降でお使いになるには、データのコンバートをする必要があります。

コンクリート熟成度管理システム起動時に自動で確認メッセージが表示されます。

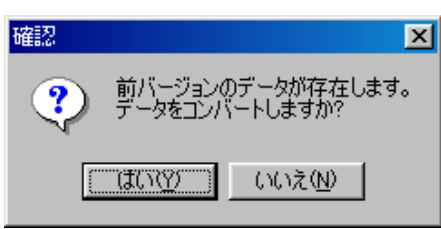

データコンバートを実行する場合は、「はい」ボタンをクリックします。 データコンバートを中止する場合は、「いいえ」ボタンをクリックしてください。

「いいえ」ボタンをクリックすると、確認メッセージが表示されます。

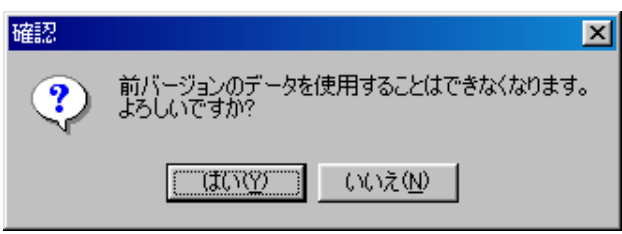

「はい」ボタンをクリックすると、Ver1.6以前で作成したデータは使用できなくな りますので、ご注意ください。

「いいえ」ボタンをクリックすると、デキスパート基本部に戻ります。

データコンバートを実行すると、右記のメッ セージが表示されます。 Ver2.0以降では、気温入力をマスタに て行うため、マスタを選択します。 「OK」ボタンをクリックしてください。 ※Ver1.6以前の気温データを使用する 場合には、気温マスタより選択します。

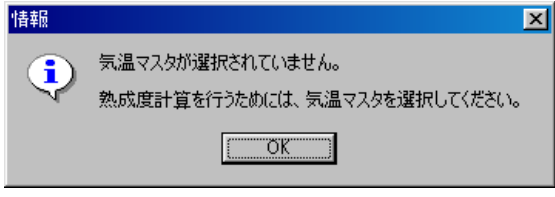

Ver1.6以前の気温データのマスタ名は工事名になっています。 気温マスタの操作については【[12](#page-12-0)ページ「気温マスタ」参照】

# III. 印 刷

# <u>10</u> 印刷を行う前に

印刷を実行する前の様々な設定を行います。

工種一覧画面・工種入力(打設選択)画面・テストハンマー画面・二次製品入力画面の各 画面の「印刷」ボタンをクリックします。

※印刷は工種単位で実行されます。

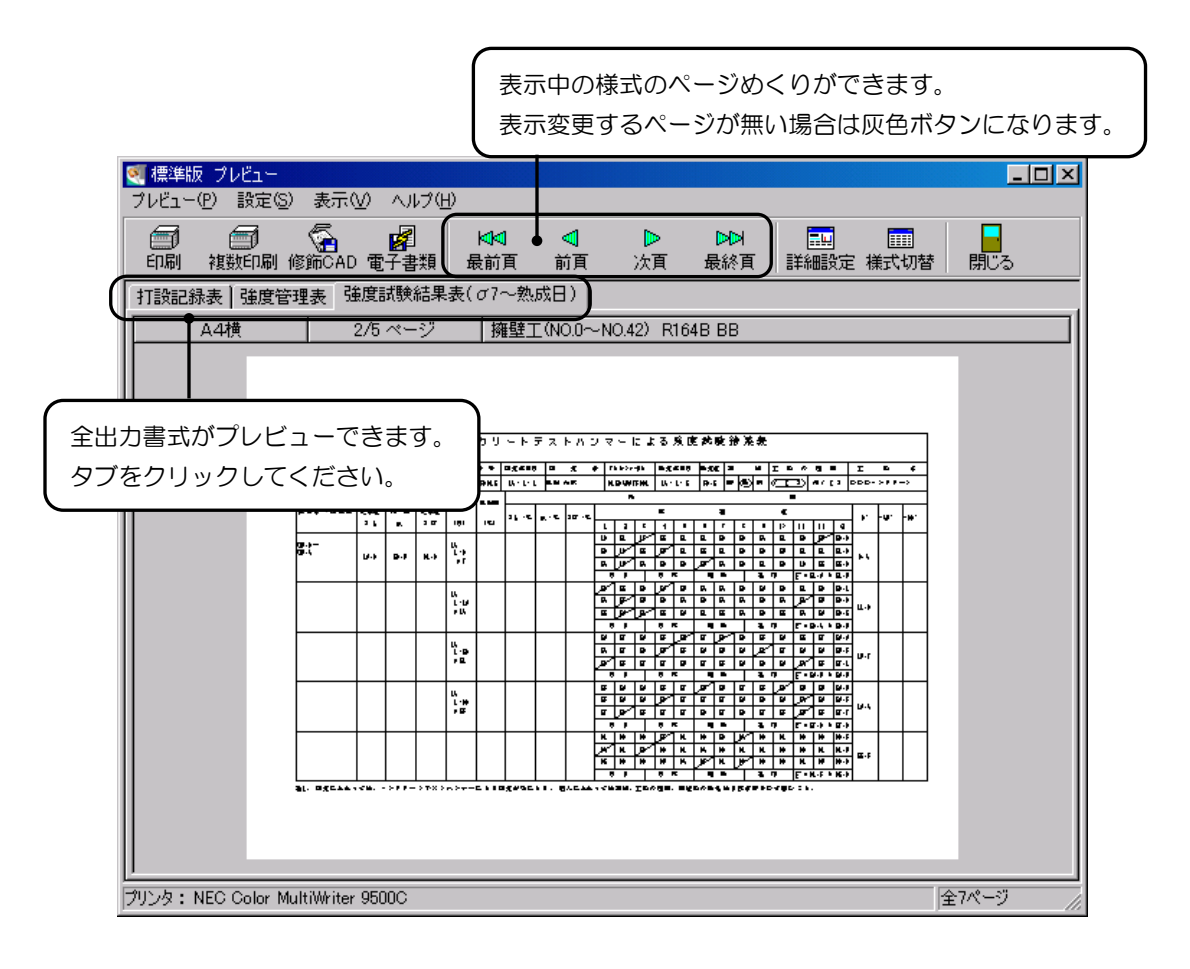
## (A)印刷用紙サイズの変更

印刷する用紙のサイズ等を指定します。

メニューバーの「プレビュー」→「印刷用紙サイズの変更」 をクリック、またはプレビュー画面左上のサイズ欄(「B4 横」等)をクリックします。

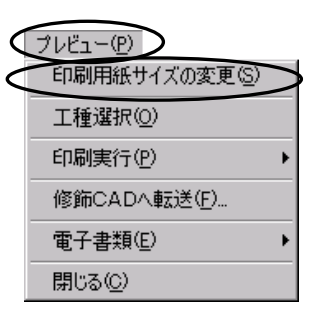

印刷用紙サイズの変更画面が表示されます。

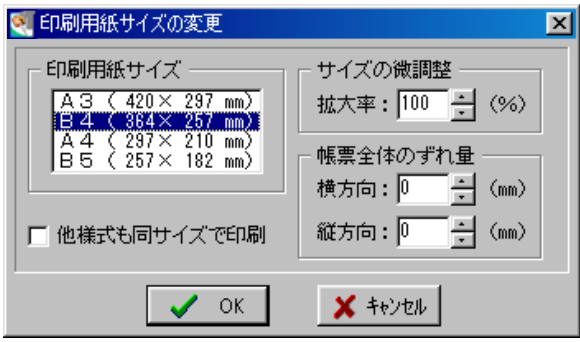

印刷用紙サイズ

用紙サイズの一覧から、任意の用紙サイズを選択します。

| サイズの微調整 |

100%を標準とし、用紙に対する印刷領域のサイズを微調整できます。 数値を入力またはアップダウンボタンをクリックして拡大率を選択します。

#### |帳票全体のずれ量 |

印刷領域を用紙の中心からずらす事ができます。 縦・横方向のずれ量(mm単位)を入力またはアップダウンボタンで数値を選択します。

#### 他様式も同サイズで印刷

チェックを付けると、他の様式も同様の設定で印刷されます。

設定が終了したら、「OK」ボタンをクリックします。 印刷用紙サイズの変更を中止する場合は、「キャンセル」ボタンをクリックしてください。

## (B)表示ページ指定

プレビュー画面に表示するページを指定します。

メニューバーの「表示」→「ページ指定」をクリック、また はプレビュー画面左上の表示ページ欄(「2/3ページ」等) をクリックします。

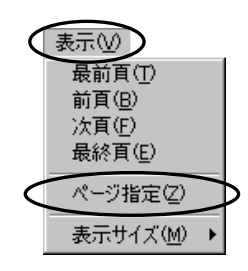

表示ページの指定画面が表示されます。

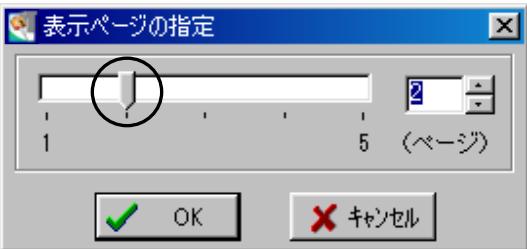

目盛りをドラッグで移動またはアップダウンボタンをクリックしてページ指定を行います。

ページを指定したら、「OK」ボタンをクリックします。 ページ指定を中止する場合は、「キャンセル」ボタンをクリックしてください。

ページ数が多い場合、プレビュー画面の「前頁」「次頁」ボタンを使うより、表示ページの 指定でページを指定した方が、簡単に目的のページを表示する事ができます。

# (C)工種の選択

プレビュー画面に表示する工種を変更します。

メニューバーの「プレビュー」→「工種選択」をクリッ ク、またはプレビュー画面上の工種名欄をクリックしま す。

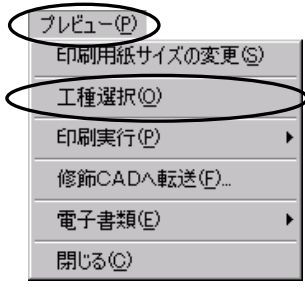

選択中の工事に登録されている工種の一覧が表示されます。

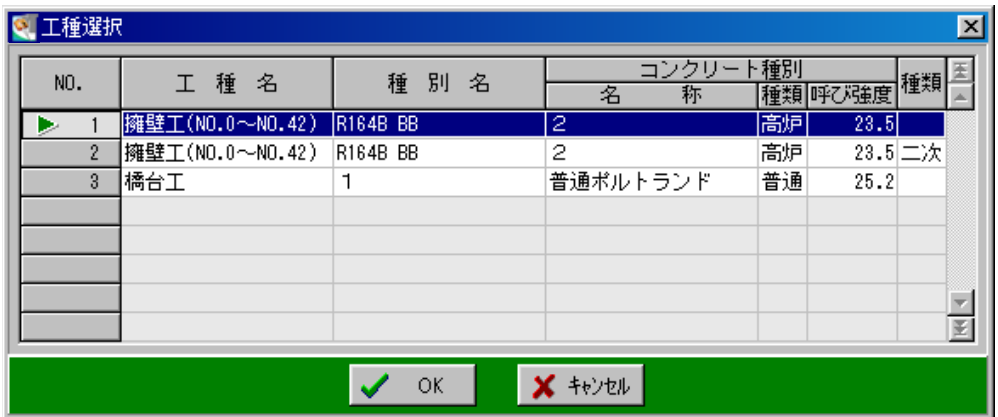

プレビューに表示する工種を選択し、「OK」ボタンをクリックします。 工種の変更を中止する場合は、「キャンセル」ボタンをクリックしてください。

## (D)様式切替

印刷する様式を選択します。

プレビュー画面の「様式切替」ボタンをクリックします。

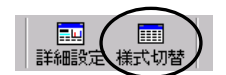

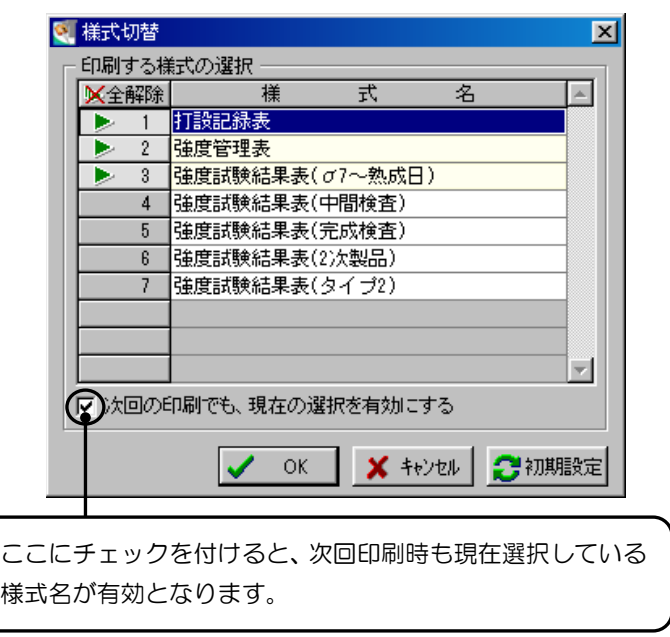

様式名をクリックして選択します。

※初期状態は「打設記録表」「強度管理表」「強度試験結果表(σ7~熟成日)」のみ選択さ れています。

「全解除」ボタンをクリックすると、全ての選択が解除されます。 「全選択」ボタンをクリックすると、全ての様式が選択されます。 (「全解除」ボタンと「全選択」ボタンは交互に表示されます)

選択が終了したら、「OK」ボタンをクリックします。 様式切替を中止する場合は、「キャンセル」ボタンをクリックしてください。

Ver1.6以前のコンクリート熟成度システムをご使用になっていた場合、「強度試験 結果表(タイプ2)」様式が現バージョンより追加になっています。 「強度試験結果表(タイプ2)」様式は、測定年月日ごとにデータをまとめ出力します。

# (E)詳細設定

印刷帳票・打設の選択や出力の設定を行います。

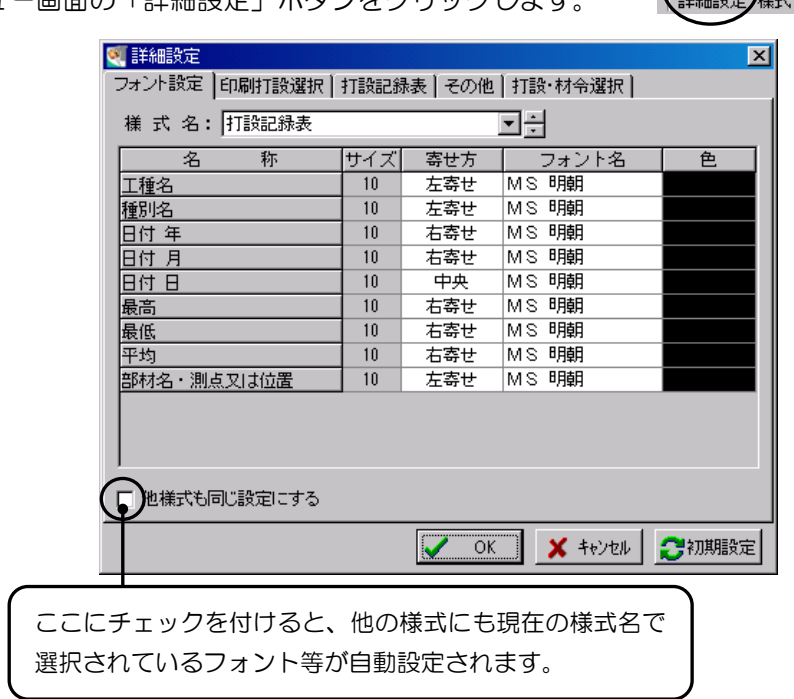

Eg

E

プレビュー画面の「詳細設定」ボタンをクリックします。

# フォント設定 タブ

印刷する文字のフォントを設定します。

詳細設定画面の「フォント設定」タブをクリックしてください。

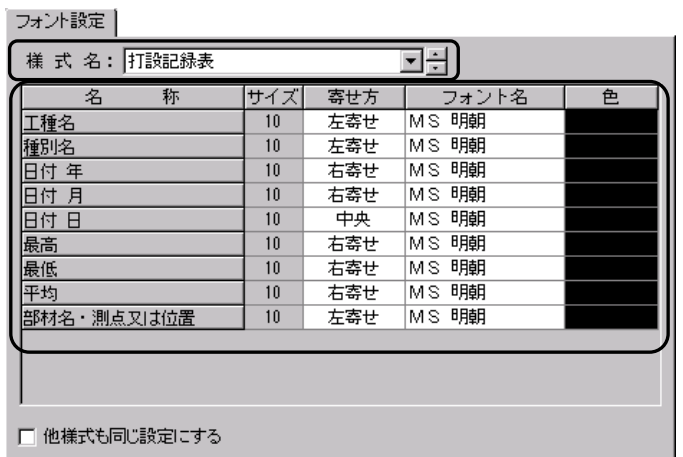

「様式名」のドロップダウンボタンまたはアップダウンボタンをクリックし、フォント設 定を行う様式を選択します。

様式の選択後、設定する項目をクリックし、ドロップダウンボタンをクリックして表示さ れる一覧から設定を選択してください。

寄せ方

フォントの寄せ方を設定します。

「左寄せ」「中央」「右寄せ」「均等割付」のいずれかから選択してください。

フォント名

指定されている項目のフォント名を選択します。

ドロップダウンボタンをクリックし、表示される一覧から任意のフォントを選択してくだ さい。

色

指定されているフォントの色を設定します。

ドロップダウンボタンをクリックし、表示される一覧から任意の色を選択してください。 ←覧の中に任意の色がない場合は、 ■ボタンをクリックして色を作成します。

<色の作成>

ボタンをクリック→「色の作成」ボタンをクリックすると色の作成画面が表示されます。

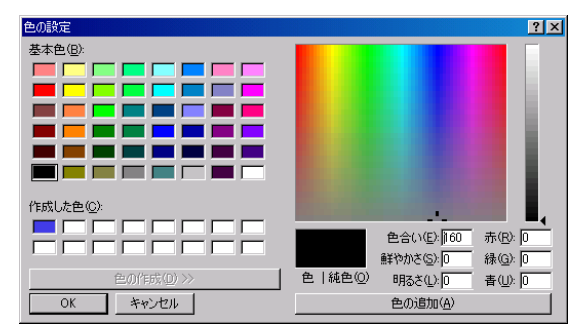

任意の色をグラデーションチャート内でクリックし、色合い・鮮やかさ・明るさを設定し ます。

作成した色は左側のパレットの「作成した色」に表示されるので、その色を選択し、「OK」 ボタンをクリックします。

中止する場合は、「キャンセル」ボタンをクリックしてください。

## 印刷打設選択 タブ

印刷を行う打設を選択します。

詳細設定画面の「印刷打設選択」タブをクリックしてください。

印刷打設選択

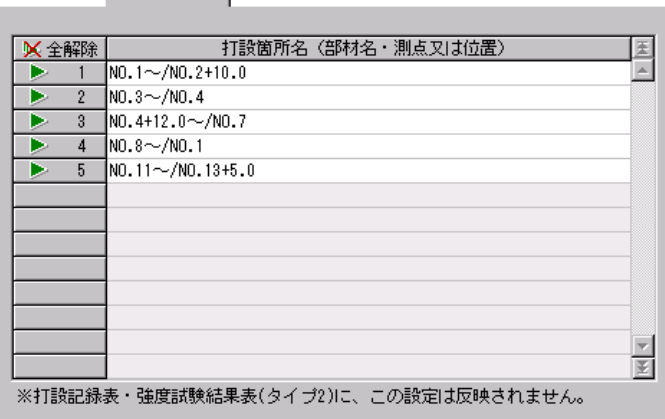

打設箇所名をクリックして印刷する打設を選択します。

「全解除」ボタンをクリックすると、全ての選択が解除されます。 「全選択」ボタンをクリックすると、全ての打設が選択されます。 (「全解除」ボタンと「全選択」ボタンは交互に表示されます)

※打設記録表・強度試験結果表(タイプ2)には設定は反映されません。

打設記録表 タブ

打設記録表の設定を行います。

詳細設定画面の「打設記録表」タブをクリックします。

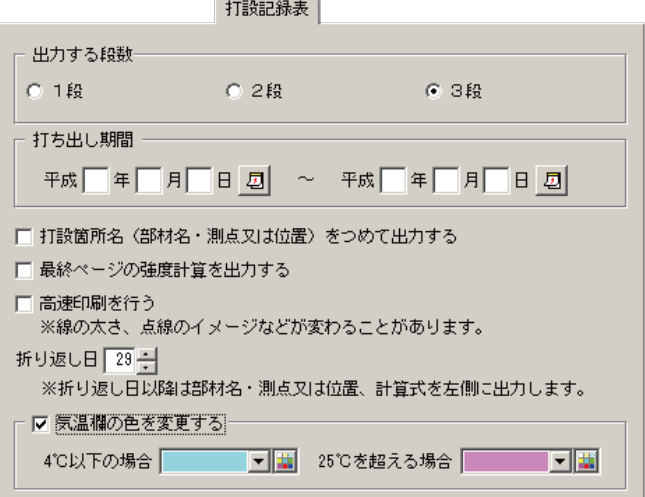

出力する段数

打設記録表の段数を指定します。

1段・2段・3段のいずれかを選択してください。

打ち出し期間 |

データ印刷を行う期間を指定します。

打設箇所名(部材名・測点又は位置)をつめて出力する 打設箇所名(部材名・測点又は位置)の1段目と2段目(3段目と4段目)の間に空白が できないよう印刷します。

#### 最終ページの強度計算を出力する

最終ページが「熟成度は○月○日です」のみになった場合、チェックを付けている場合は 最終ページを印刷し、チェックをはずすと印刷を省略します。

#### | 高速印刷を行う |

データの印刷速度を多少早くします。 ※線の太さ、点線のイメージ等が変わる事があります。

#### 折り返し日|

打設記録表の帳票で材令の計算式を左側に折り返す日を設定します。

(設定されている日以降で折り返しを行います)

※指定した日付以降の場合に部材名・測点又は位置・計算式ごとを左側に出力します。

#### 気温欄の色を変更する

4℃以下の場合と、25℃を超える場合の気温欄の色を変更します。 ドロップダウンボタンをクリックし、表示される一覧から任意の色を選択してください。 一覧の中に任意の色がない場合は、 ボタンをクリックして色を作成します。

<色の作成>

ボタンをクリック→「色の作成」ボタンをクリックすると色の作成画面が表示されます。

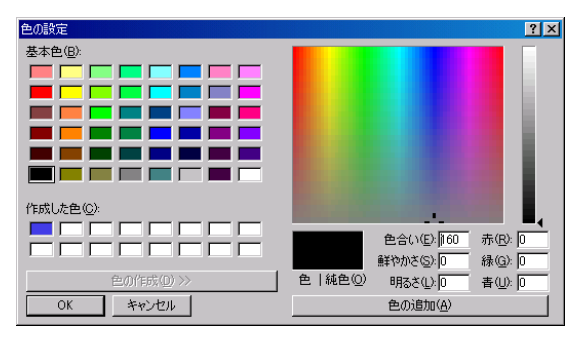

任意の色をグラデーションチャート内でクリックし、色合い・鮮やかさ・明るさを設定し ます。

作成した色は左側のパレットの「作成した色」に表示されるので、その色を選択し、「OK」 ボタンをクリックします。

中止する場合は、「キャンセル」ボタンをクリックしてください。

### その他 タブ

強度管理表・強度試験結果表の設定を行います。

詳細設定画面の「その他」タブをクリックします。

その他 |

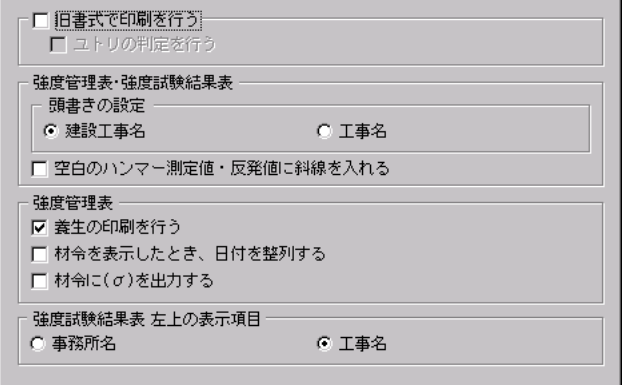

旧書式で印刷を行う

旧書式で印刷を行います。更にユトリの判定を行うかチェックを付けます。

#### 頭書きの設定 |

強度管理表・強度試験結果表の頭書きを設定します。 「建設工事名」「工事名」のいずれかを選択してください。

空白のハンマー測定値・反発値に斜線を入れる

強度管理表のハンマー測定値、強度試験結果表の反発値で空白になっている欄がある場合、 斜線をつけます。

| 養生の印刷を行う | 強度管理表右下の「4.養生」の書込みを印刷 します。

材令を表示したとき、日付を整列する 材令を表示した時、日付を左側に整列して出力 します。(例1参照)

材令に(σ)を出力する 材令に(σ)を付けて出力します。

(例2参照)

 $1$ 月 1月 9日 9日  $1.9$  $\lceil . 9 \rceil$ 平均温度 平均温度 熟成<sup>8</sup>上 熟成<sup>8</sup>上  $\underline{\underline{\mathbf{m}}^{\scriptscriptstyle{1}}}$  $\underline{\mathbf{m}}^{\mathsf{T}}$ 強度 強度  $S U'$ SU' 例2) チェックあり – チェックなし

 $(\sigma 8)$ 

1月10日 (σ8)

平均温度

熟成<sup>8</sup>上

強度  $\frac{m'}{n}$ 

1.9

1月 10日

8

例1) チェックあり チェックなし

1.9

1月10日 (σ8)

 $11^{1}$ 

1月 10日

平均温度

熟成<sup>8</sup>上

強度  $\frac{m'}{2}$ 

強度試験結果表 左上の表示項目

強度試験結果表の左上にある表示項目を「事務所名」「工事名」のいずれかを選択します。

### 打設・材令選択 タブ

強度試験結果表(タイプ2)の設定を行います。 詳細設定画面の「打設・材令選択」タブをクリックします。

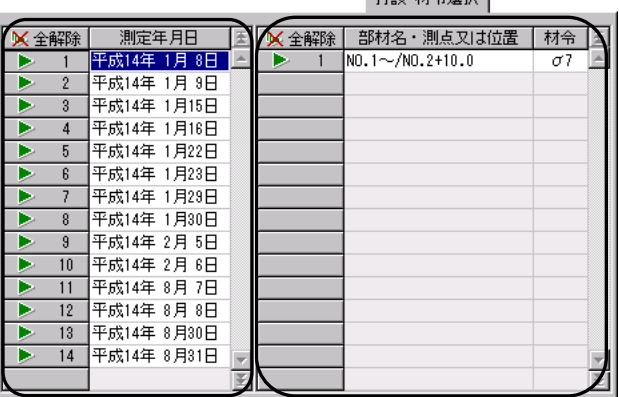

,<br>【非驳·材合键块 】

印刷する測定年月日を選択し、部材名・測点又は位置を選択します。

「全解除」ボタンをクリックすると、全ての選択が解除されます。 「全選択」ボタンをクリックすると、全ての項目が選択されます。 (「全解除」ボタンと「全選択」ボタンは交互に表示されます)

確認

 $\overline{\mathbf{?}}$ 

全項目を設定したら、「OK」ボタンをクリックします。

設定を中止する場合は、「キャンセル」ボタンをクリックしてください。 (変更した設定内容は消去されます)

「初期設定」ボタンをクリックすると、全ての設定を初期状態に戻します。

確認メッセージが表示されたら、「OK」ボタンをク リックします。

初期状態への変更を中止する場合は、「キャンセル」 ボタンをクリックしてください。

## (F)修飾CADへ転送

表示中の様式(ボタンをクリックした時点で画面に表示されている様式)を修飾CADに 転送します。(修飾CAD用ファイルとして保存します)

転送する様式を表示し、「修飾CAD」ボタンをクリック、またはメニ ューバーの「プレビュー」→「修飾CADへ転送」をクリックします。

設定を初期状態に戻します。よろしいですか?

キャンセル

 $\mathbf{z}$ 

修飾CADへ転送画面が表示されます。

摘要欄に任意の名前を入力し、「OK」ボタンを クリックします。 転送を中止する場合は、「キャンセル」ボタンを

クリックしてください。

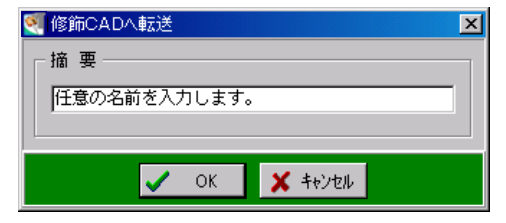

転送した図面は修飾CADを起動し、編集を行います。

修飾CADはデキスパート基本部の「修飾CAD」ボタンをクリックしてください。 図面は修飾CADの「ファイル」タブの「開く」ボタンで表示されます。 ※修飾CADの詳細は【「修飾CAD/タイトル枠エディタ 入門ガイド」参照】

## (G)電子書類

プレビューに表示されているデータを電子書類として保存・確認する事ができます。

#### <span id="page-83-0"></span>① 単工種保存

指定したページを電子書類として、データフォルダに保存します。

「電子書類」ボタンをクリックし、表示されるメニューから「単工種 保存」をクリックします。

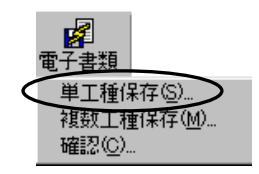

電子書類の保存画面が表示されます。

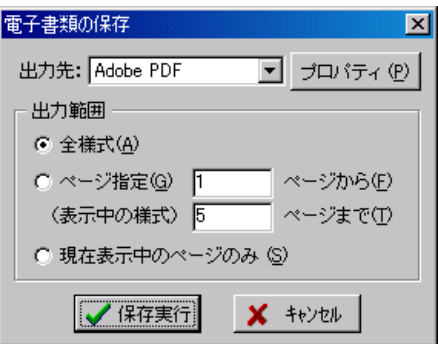

「保存実行」ボタンをクリックすると、指定しているデータフォルダに電子書類として保 存されます。

電子書類の保存を中止する場合は、「キャンセル」ボタンをクリックしてください。

「プロパティ」ボタンをクリックすると、選択している出力先のプロパティ画面が表示さ れます。

必要に応じて設定を変更してください。

保存が終了すると、メッセージが表示されます。 「OK」ボタンをクリックしてください。

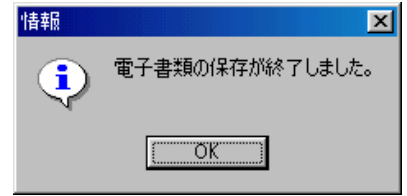

選択した複数工種のデータを電子書類として、データフォルダに保存します。

「電子書類」ボタンをクリックし、表示されるメニューから「複数工 種保存」をクリックします。

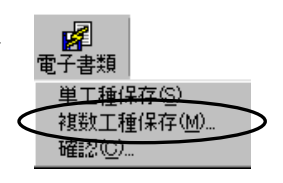

保存工種選択画面が表示されます。

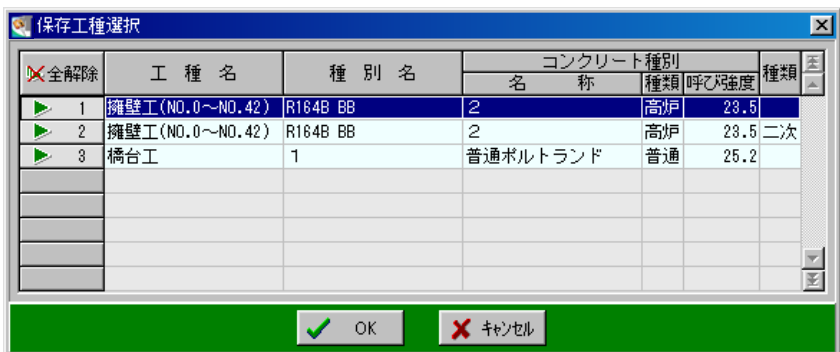

電子書類データを保存する工種をクリックし選択します。

「全解除」ボタンをクリックすると、全ての選択が解除されます。

「全選択」ボタンをクリックすると、全ての項目が選択されます。

(「全解除」ボタンと「全選択」ボタンは交互に表示されます)

工種の選択が終了し、複数工種保存を実行する場合は、「OK」ボタンをクリックします。 複数工種保存を中止する場合は、「キャンセル」ボタンをクリックしてください。

以降の操作は単工種保存と同様です。【[83](#page-83-0)ページ「単工種保存」参照】

#### ③ 確認

保存されている電子書類を画面に表示し、確認します。

「電子書類」ボタンをクリックし、表示されるメニューから「確認」をクリックすると専 用ビューアが起動されます。

ビューアに表示する電子書類の名称をクリックすると画面に表示されます。

※専用ビューアの操作方法については【「デキスパート基本部 入門ガイド」参照】

# <u>1 1</u> 印刷の実行

印刷を実行します。

## (A)印刷

印刷プレビュー画面に表示されている工種を印刷します。

印刷プレビュー画面の「印刷」ボタンをクリックします。

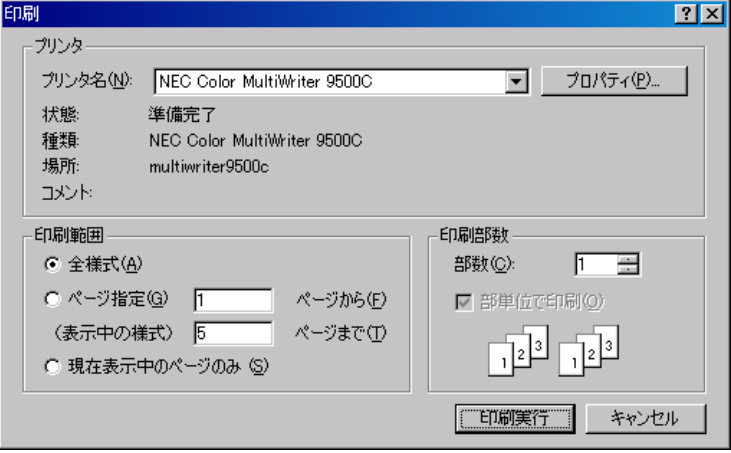

プリンタ名・印刷範囲・印刷部数等を選択し、設定します。

印刷を実行する場合は、「印刷実行」ボタンをクリックします。 印刷処理を中止する場合は、「キャンセル」ボタンをクリックしてください。

### (B)複数印刷

プレビュー画面に表示中の工種以外も含め、選択した複数の工種データを一括で印刷しま す。

印刷プレビュー画面の「複数印刷」ボタンをクリックします。 印刷する工種を選択する画面が表示されます。

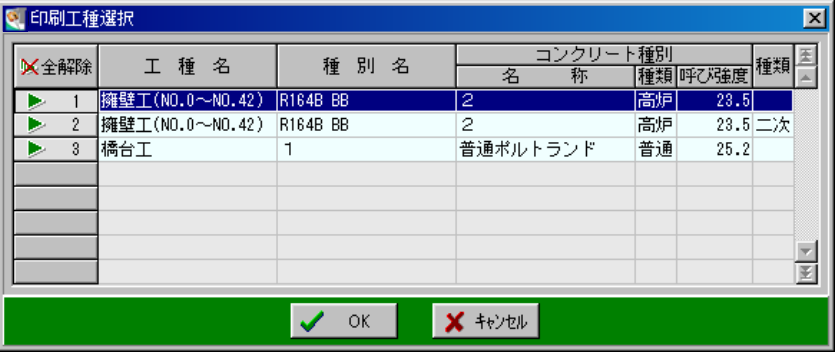

印刷を行う工種を選択し、「OK」ボタンをクリックします。 複数印刷を中止する場合は、「キャンセル」ボタンをクリックしてください。

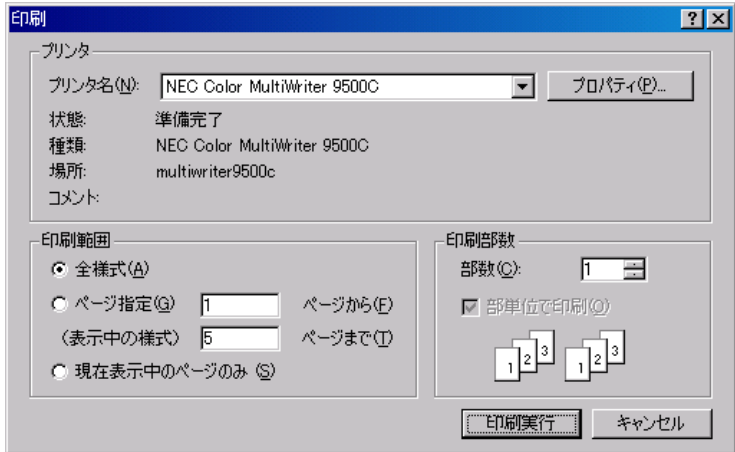

プリンタ名・印刷範囲・印刷部数等を設定します。

印刷を実行する場合は、「印刷実行」ボタンをクリックします。 印刷を中止する場合は、「キャンセル」ボタンをクリックしてください。

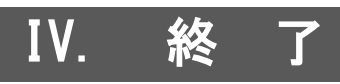

# 12 終了

コンクリート熟成度管理システムを終了します。

プレビュー画面の終了

プレビュー画面の「閉じる」ボタンをクリックします。

プレビュー画面が終了し、「印刷」ボタンをクリックした画面が表示されます。

|各入力画面の終了 |

各入力画面の「閉じる」ボタンをクリックします。 入力画面が終了し、工種一覧画面が表示されます。

コンクリート熟成度管理システムの終了

工種一覧画面の「終了」ボタンをクリックします。

コンクリート熟成度管理システムを終了し、デキスパート基本部が表示されます。

# V. Q&A集

# <sup>13</sup> Q&A集

コンクリート熟成度管理システムにてお客様から寄せられた質問事項のうち頻度の多いも のを中心にQ&Aでまとめました。

### (A)工種一覧画面

- Q.'コンクリート種別が選択されていません'と表示され、次の画面に進めない。
- A.選択されている工種に対してコンクリート種別が選択されていません。 コンクリート種別欄にカーソルを合わせ、ドロップダウンボタンよりコンクリート 種別を選択してください。

# (B)テストハンマー入力画面

- Q.平均気温が表示されない。
- $\boldsymbol{A}_{\boldsymbol{\cdot}}$ 現在選択中の気温マスタの気温入力画面を開き、打設日から材令(σ7~28) の気温が全て入力されているか確認してください。
- **Q.** 熟成度が表示されない。
- A. 平均気温が表示されていない時は気温入力を行ってください。 平均気温が表示されている場合は平均気温と材令から選択されているコンクリー トの材令別熟成度表を確認してください。空欄部分に当たっているはずです。
- Q.5/24からデータを作成しているが6月の打設が計算されていない。 工事データ入力画面で「6月~9月の気温を自動計算する」にチェックを入れて いるため、6月以降の気温入力はしていない。
- $\bm{A}$ . 6月から9月の気温の自動計算は、打設日から $\sigma$ 28までが全て6月から9月に 入っていないと有効になりません。入っていない場合には気温入力を行ってくだ さい。
- Q.「R」が「17.8」の時、「X」が表示されない。
- A. Rが17. 8の時はテストハンマーの圧縮強度換算表の表外の値になります。 テストハンマーの圧縮強度換算表画面の「表外の反発値→強度計算を行う」にチェ ックを入れてください。
- Q.テストハンマー入力画面のシミュレイトで数値を入力してもテストハンマー入力 画面に数値が入らない。
- A.Xに対するRの値が確定できない場合、このような現象が起こります。 テストハンマーの圧縮強度換算表に値がないか、表外の値が入力されています。

### (C)印刷

- Q.強度試験結果表でページごと「測定年月日」を変更したい。
- A.様式切替画面で「強度試験結果表(タイプ2)」を選択してください。 測定年月日別の強度試験結果表が表示されます。
- Q.「検定値」は入力しているが、コンクリート強度試験結果表で表示されない。
- A.工事データ入力画面に検定値が入力されていても、工種入力(打設選択)画面の 検定値欄に入力されていない場合には表示されません。 印刷部に反映されるのは工種入力(打設選択)画面の検定値です。
- Q.工事データ入力画面に「テストハンマーNO.」を入力してあるのに印刷部に反映 されない。
- A. 工事データ入力画面にテストハンマーNO. が入力されていても、工種入力(打 設選択)画面のテストハンマーNO.欄に入力されていない場合には表示されま せん。 印刷部に反映されるのは工種入力(打設選択)画面のテストハンマーNO.です。
- Q.気温入力してあるデータが打設記録表に全て表示されない。
- A. 打ち出し期間が短く設定されている可能性があります。 詳細設定画面の「打設記録表」タブで打ち出し期間を確認してください。
- Q.工種ごとではなく、コンクリート種別ごとにデータを管理する事はできるか?
- A. 工種名欄には空白(スペース)を入力し、コンクリート種別のみ選択します。 打設箇所名(部材名・測点又は位置)の1行目には工種を入力し、それ以外の行に は打設名を入力します。印刷プレビュー画面を開くと1つの帳票に複数の工種を印 刷する事ができます。(ヘルプ「コンクリート種別ごとの管理」参照)

【ご注意】

- 1. 本書の内容およびプログラムの一部、または全部を当社に無断で転載、複製する事は禁止され ております。
- 2. 本書およびプログラムに関して将来予告なしに変更する事があります。
- 3. プログラムの機能向上、または本書の作成環境によって、本書の内容と実際の画面・操作が異 なってしまう可能性があります。この場合には、実際の画面・操作を優先させていただきます。
- 4. 使用しているデータは、本書用に作成したものとなりますので、実在しません。
- 5. 本書の内容について万全を期して作成しましたが、万一ご不審な点・誤り・記載漏れ等、お気 付きの事がございましたら、当社までご連絡ください。
- 6. 本書の印刷例および画面上の会社名・数値等は、実在のものとは一切関係ございません。
- ●Windows は米国マイクロソフト社の登録商標です。
- ●Acrobat は米国アドビシステムズ社の登録商標です。
- ●その他社名および製品名は、それぞれの会社の商標または登録商標です。

234 2023年6月27日作成

# ?) ソフトの操作に困ったら「サポートページ」をご活用ください!

機能·操作に関するサポートコンテンツを多数ご用意しております。よくあるご質問(FAQ)、PDFマニュアルなどを ご確認いただけます。業務効率化や不明点の確認・学習にお役立てください。

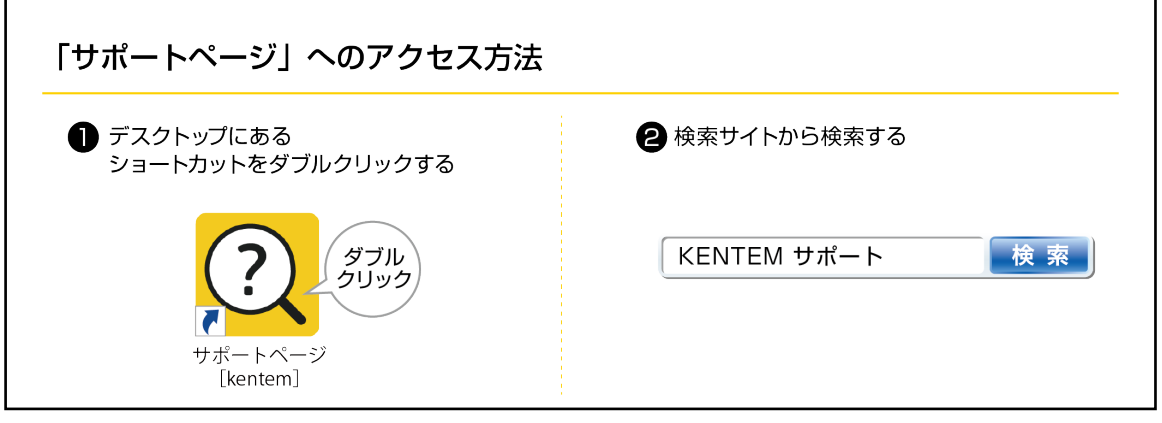